# HP Business Service Management

Para sistemas operativos Windows y Linux

Versión de software: 9.20 IP1

<span id="page-0-0"></span>Guía de instalación de BSM

Fecha de publicación del documento: Octubre de 2012 Fecha de lanzamiento del software: Octubre de 2012

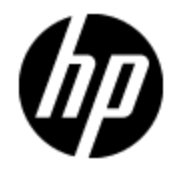

# **Avisos legales**

## **Garantía**

Las únicas garantías de los productos y servicios HP se exponen en el certificado de garantía que acompaña a dichos productos y servicios. El presente documento no debe interpretarse como una garantía adicional. HP no es responsable de omisiones, errores técnicos o de edición contenidos en el presente documento.

La información contenida en esta página está sujeta a cambios sin previo aviso.

## **Leyenda de derechos limitados**

Software informático confidencial. Es necesario disponer de una licencia válida de HP para su posesión, uso o copia. De conformidad con FAR 12.211 y 12.212, el Gobierno estadounidense dispone de licencia de software informático de uso comercial, documentación del software informático e información técnica para elementos de uso comercial con arreglo a la licencia estándar para uso comercial del proveedor.

## **Aviso de copyright**

© Copyright 2005-2012 Hewlett-Packard Development Company, L.P.

## **Avisos de marcas comerciales**

## **Reconocimientos**

Este producto incluye software desarrollado por Apache Software Foundation [\(www.apache.org\)](http://www.apache.org/).

Este producto incluye software desarrollado por JDOM Project [\(www.jdom.org](http://www.jdom.org/)).

## **Actualizaciones de la documentación**

La página de título de este documento contiene la siguiente información de identificación:

- Número de versión del software, que indica la versión del software.
- Fecha de publicación del documento, que cambia cada vez que se actualiza el documento.
- Fecha de lanzamiento del software, que indica la fecha desde la que está disponible esta versión del software.

Para buscar actualizaciones recientes o verificar que está utilizando la edición más reciente de un documento, visite:

#### **http://h20230.www2.hp.com/selfsolve/manuals**

Este sitio requiere que esté registrado como usuario de HP Passport. Para registrarse y obtener un ID de HP Passport, visite:

#### **http://h20229.www2.hp.com/passport-registration.html**

O haga clic en el enlace **New user registration** (Registro de nuevos usuarios) de la página de registro de HP Passport.

Asimismo, recibirá ediciones actualizadas o nuevas si se suscribe al servicio de soporte del producto correspondiente. Póngase en contacto con su representante de ventas de HP para obtener más información.

**Este documento se actualizó por última vez: lunes, 12 de noviembre de 2012**

# **Soporte**

Visite el sitio web HP Software Support Online en:

#### **http://www.hp.com/go/hpsoftwaresupport**

Este sitio web proporciona información de contacto y detalles sobre los productos, servicios y soporte que ofrece HP Software.

HP Software Support Online brinda a los clientes la posibilidad de auto-resolución de problemas. Ofrece una forma rápida y eficaz de acceder a las herramientas de soporte técnico interactivo necesarias para gestionar su negocio. Como cliente preferente de soporte, puede beneficiarse de utilizar el sitio web de soporte para:

- Buscar los documentos de la Base de conocimiento que le interesen
- Enviar y realizar un seguimiento de los casos de soporte y las solicitudes de mejora
- Descargar revisiones de software
- Gestionar contratos de soporte
- Buscar contactos de soporte de HP
- <sup>l</sup> Consultar la información sobre los servicios disponibles
- Participar en debates con otros clientes de software
- Investigar sobre formación de software y registrarse para recibirla

Para acceder a la mayor parte de las áreas de soporte es necesario que se registre como usuario de HP Passport. En muchos casos también será necesario disponer de un contrato de soporte. Para registrarse y obtener un ID de HP Passport, visite:

#### **http://h20229.www2.hp.com/passport-registration.html**

Para obtener más información sobre los niveles de acceso, visite:

#### **http://h20230.www2.hp.com/new\_access\_levels.jsp**

# <span id="page-4-0"></span>**Contenido**

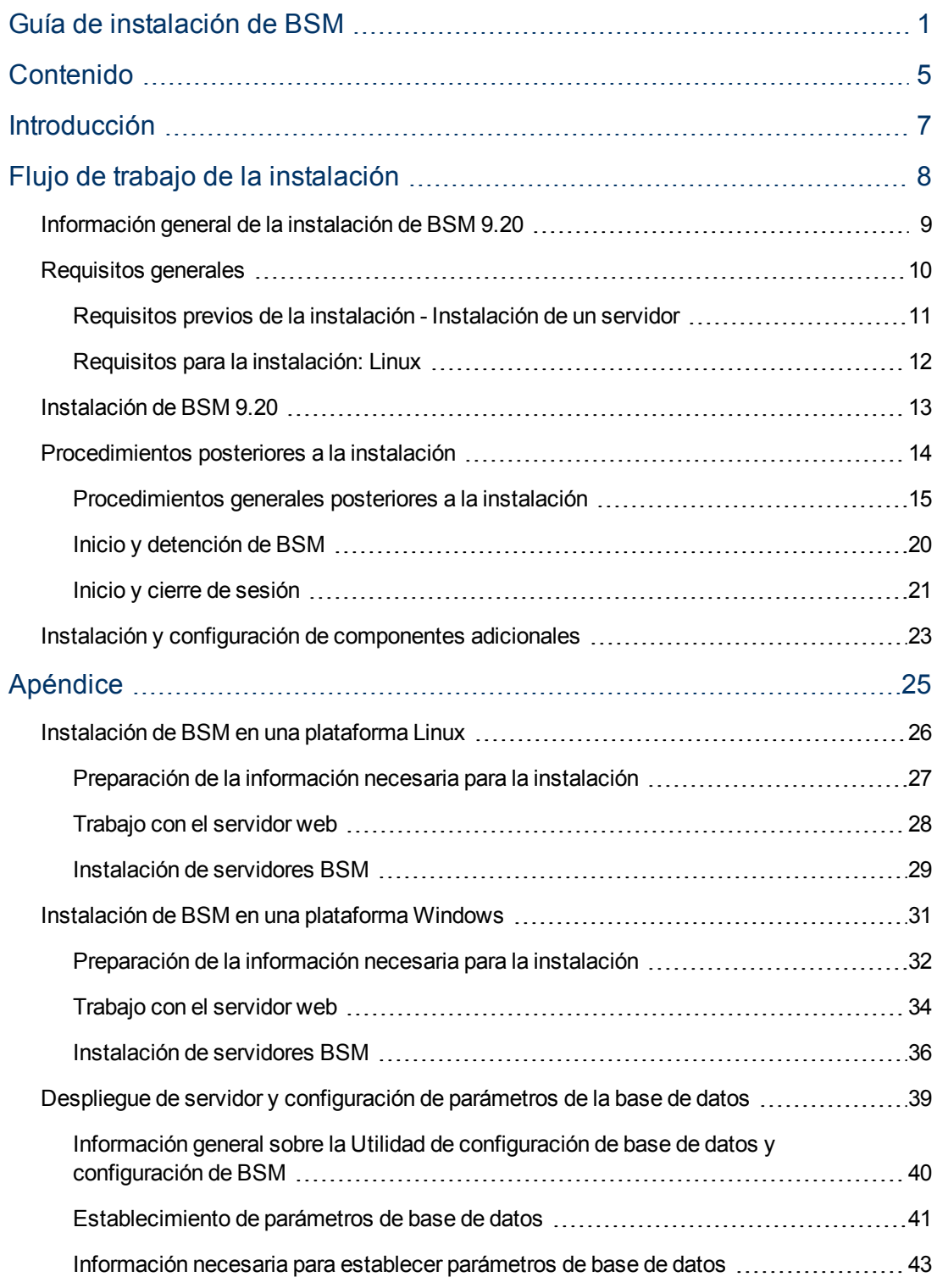

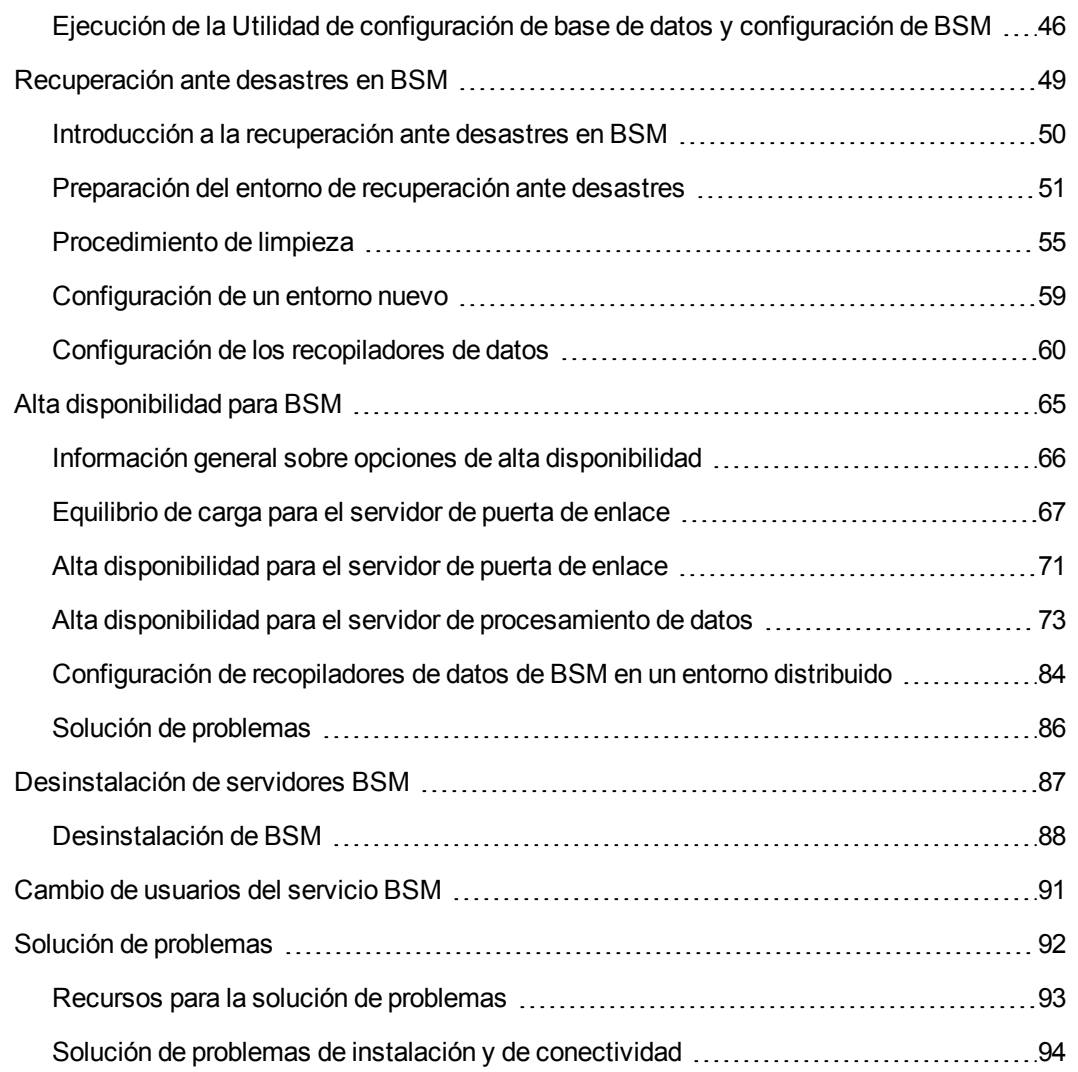

# <span id="page-6-0"></span>**Capítulo 1**

# **Introducción**

Ésta es la Guía de de instalación de BSM. Esta guía proporciona un flujo de trabajo detallado para la instalación de BSM.

### **Cómo está organizada esta guía**

Esta guía se divide en dos secciones:

- La Sección 1 contiene el flujo de trabajo paso a paso para instalar BSM.
- La Sección 2, el apéndice, contiene información de referencia y procedimientos opcionales para configurar un entorno de recuperación ante desastres.

<span id="page-7-0"></span>**Parte 1**

# **Flujo de trabajo de la instalación**

# **Capítulo 2**

## <span id="page-8-0"></span>**Información general de la instalación de BSM 9.20**

La instalación de BSM 9.20 consta de los siguientes pasos principales:

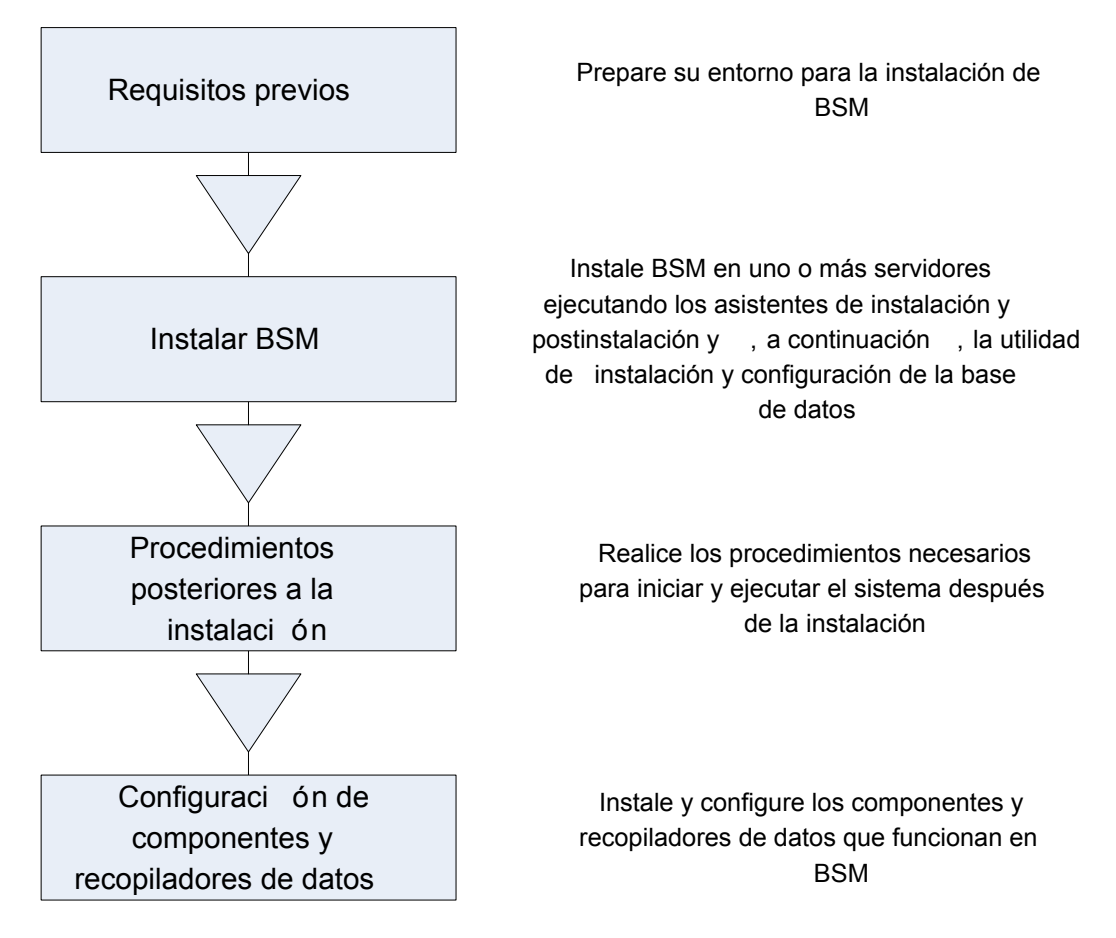

# <span id="page-9-0"></span>**Capítulo 3**

## **Requisitos generales**

Realice los pasos siguientes antes de iniciar el proceso de instalación:

### 1. **Creación del plan de implementación**

Cree un plan de implementación completo que incluya el software, el hardware y los componentes necesarios. Para más información, consulte la *Guía de planificación de BSM 9.20* y los *Requisitos del sistema y matrices de soporte de BSM 9.20*.

### 2. **Pedido y registro de licencias**

Solicite las licencias a un representante de ventas según su plan de implementación. Registre su copia de BSM para acceder al soporte técnico y a la información de todos los productos de HP. Podrá optar a actualizaciones y mejoras. La copia de BSM se puede registrar en el sitio de [HP Software Support](http://www.hp.com/go/hpsoftwaresupport) (http://www.hp.com/go/hpsoftwaresupport).

### 3. **Preparación del hardware**

Configure los servidores BSM y el servidor de base de datos BSM. Para más información sobre la configuración del servidor de base de datos, consulte BSM Database Guide.

### 4. **Configurar servidor web (opcional)**

BSM instala el servidor web Apache en todos los servidores de puerta de enlace de BSM durante la instalación. Si quiere utilizar el servidor web IIS, instálelo en todos los servidores de puerta de enlace antes de instalar BSM.

## <span id="page-10-0"></span>**Requisitos previos de la instalación - Instalación de un servidor**

Tenga en cuenta la siguiente información antes de instalar servidores de BSM en plataformas Windows:

- Se recomienda que instale los servidores de BSM en una unidad que disponga como mínimo de 20 GB de espacio libre en disco. Para más información sobre los requisitos del sistema del servidor, consulte los requisitos de sistema y matrices de compatibilidades de BSM 9.20.
- Si los servidores de BSM, incluidos los servidores de base de datos, están instalados en varios segmentos de red, es muy recomendable que el número de saltos y la latencia entre servidores sea mínima. La latencia inducida por la red puede tener efectos negativos en la aplicación BSM y puede causar problemas de rendimiento y estabilidad. Se recomienda que la latencia de red no supere los 5 milisegundos, independientemente del número de saltos. Para más información, póngase en contacto con HP Software Support.
- $\bullet$  Los servidores de BSM deben instalarse en equipos dedicados y no deben ejecutar otras aplicaciones. Sin embargo, se ha probado la coexistencia de servidores de BSM con SiteScope o Operations Manager Agent y se admite.
- Si utiliza el servidor web IIS, debe estar en ejecución antes de la instalación de BSM.
- Los servidores de BSM no se deben instalar en una unidad asignada a un recurso local o de red.
- A causa de las limitaciones del explorador web, los nombres de los equipos de servidor que se ejecutan en el servidor de puerta de enlace sólo pueden contener caracteres alfanuméricos (a-z, A-Z, 0-9), guiones (-) y puntos (.). Por ejemplo, si los nombres de los equipos que se ejecutan en el servidor de puerta de enlace contienen el carácter de subrayado, no se podrá iniciar sesión en el sitio de BSM cuando se utilice Microsoft Internet Explorer 7.0 o posterior.
- <sup>l</sup> Durante la instalación del servidor de BSM, puede especificar otra ruta de acceso para el directorio de BSM (la predeterminada es **C:\HPBSM**), pero tenga en cuenta que la ruta de acceso completa al directorio no debe contener espacios, ni más de 15 caracteres y debe terminar por **HPBSM**.
- Si está instalando BSM en un equipo Windows Server 2008 SP2, UAC (User Access Control) debe estar deshabilitado durante el proceso de instalación.
- Si tiene previsto ejecutar los servidores de BSM en una plataforma protegida (incluyendo el uso del protocolo HTTPS), revise los procedimientos de protección descritos en BSM Hardening Guide.
- $\bullet$ **Nota:** Durante la instalación, se actualiza el valor de la clave del Registro de Windows HKLM\SYSTEM\CurrentControlSet\Services\Tcpip\Parameters\ReservedPorts para incluir los siguientes intervalos de puertos que necesita BSM: 1098-1099, 2506-2507, 8009- 8009, 8080-8080, 4444-4444, 8083-8083, 8093-8093.

Estos intervalos de puertos no se eliminan de la clave de registro durante la desinstalación de BSM. Elimine manualmente los puertos de la clave de registro después de desinstalar BSM si ninguna otra aplicación los necesita.

### <span id="page-11-0"></span>**Requisitos para la instalación: Linux**

Tenga en cuenta la siguiente información antes de instalar servidores de BSM en plataformas Linux:

- Se recomienda instalar los servidores de BSM en una unidad que disponga como mínimo de 20 GB de espacio libre en disco. Para más información sobre los requisitos del sistema del servidor, consulte los requisitos de sistema y matrices de compatibilidades de BSM.
- Si los servidores de BSM, incluidos los servidores de base de datos, están instalados en varios segmentos de red, es muy recomendable que el número de saltos y la latencia entre servidores sea mínima. La latencia inducida por la red puede tener efectos negativos en la aplicación BSM y puede causar problemas de rendimiento y estabilidad. Se recomienda que la latencia de red no supere los 5 milisegundos, independientemente del número de saltos. Para más información, póngase en contacto con HP Software Support.
- $\bullet$  Los servidores de BSM deben instalarse en equipos dedicados y no deben ejecutar otras aplicaciones. Sin embargo, se ha probado la coexistencia de servidores de BSM con HP SiteScope o Operations Manager Agent y se admite.
- Antes de instalar BSM en un equipo con Linux, asegúrese de que SELinux no va a bloquearlo. Para hacerlo, puede deshabilitar SELinux o configurarlo para que permita que se ejecute Java 32 bits.
	- **Para deshabilitar SELinux, abra el archivo /etc/selinux/config, establezca el valor de SELINUX=disabled** y reinicie el equipo.
	- Para configurar SELinux para que permita que se ejecute Java 32 bits, ejecute el comando **setsebool –P allow\_execmod on**.
- Los servidores de BSM no se deben instalar en unidades asignada a recursos de red.
- Dadas las limitaciones del explorador web, los nombres de los equipos de servidor que se ejecutan en el servidor de puerta de enlace sólo pueden contener caracteres alfanuméricos (a-z, A-Z, 0-9), guiones (-) y puntos (.). Por ejemplo, si los nombres de los equipos en los que se ejecuta el servidor de puerta de enlace contienen el carácter de subrayado, no se podrá iniciar sesión en el sitio de BSM. En este caso, para acceder al sitio de BSM, utilice la dirección IP del equipo en lugar del nombre de la máquina que contiene el carácter de subrayado.
- Si tiene previsto ejecutar los servidores de BSM en una plataforma protegida (incluyendo el uso del protocolo HTTPS), revise los procedimientos de protección descritos en BSM Hardening Guide.
- Para instalar BSM en el equipo del servidor, es preciso ser usuario root.
- La variable de entorno **DISPLAY** se debe configurar correctamente en el equipo del servidor de BSM. El equipo desde donde está realizando la instalación debe estar ejecutando un X-Server.

# <span id="page-12-0"></span>**Capítulo 4**

## **Instalación de BSM 9.20**

Instale BSM 9.20 en un conjunto de servidores. Puede hacerlo en un servidor de puerta de enlace y en un servidor de procesamiento de datos o en un servidor de un equipo. En el primer caso, ejecute los asistentes en el servidor de procesamiento de datos primero. El asistente le indicará para iniciar la instalación en el servidor de puerta de enlace.

El asistente de instalación le guiará para ejecutar el asistente posterior a la instalación. Después de ejecutar el asistente posterior a la instalación, puede ejecutar la Utilidad de configuración de base de datos y configuración de BSM de forma automática o ejecutarla más adelante.

#### **Para ejecutar el asistente de instalación:**

 $\bullet$  En Windows:

**DVD1 > windows\_setup > HPBsm\_9.20\_setup.exe**

 $\bullet$  En Linux:

#### **DVD2 > linux\_setup > HPBsm\_9.20\_setup.bin**

Para más información, consulte las siguientes secciones:

- $\bullet$  ["Instalación de BSM en una plataforma Linux" en la página 26](#page-25-0)
- <sup>l</sup> ["Instalación de BSM en una plataforma Windows" en la página 31](#page-30-0)
- <sup>l</sup> ["Despliegue de servidor y configuración de parámetros de la base de datos" en la página 39](#page-38-0)

# <span id="page-13-0"></span>**Capítulo 5**

## **Procedimientos posteriores a la instalación**

Este capítulo contiene los siguientes temas:

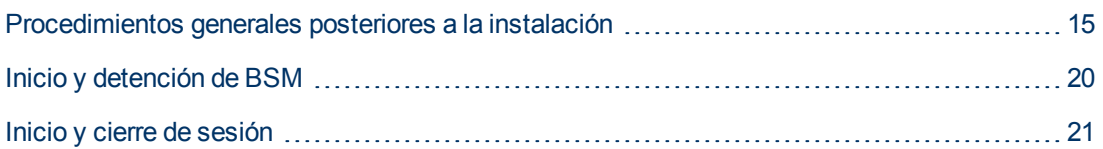

### <span id="page-14-0"></span>**Procedimientos generales posteriores a la instalación**

Realice estas tareas para completar el proceso de instalación.

### **- Deshabilitación del servidor de seguridad entre servidores de BSM**

En general, no se admite el uso de servidores de seguridad entre los servidores BSM. Si un servidor de seguridad del sistema operativo está activo en cualquier equipo servidor de BSM (GW o DPS), se sebe dejar abierto un canal para que pase el tráfico entre los equipos de BSM (GW y DPS).

### <sup>l</sup> **Configuración del tráfico de eventos cuando se usa OM Agent 8.60**

Si ha instalado BSM en un equipo Linux con OM Agent 8.60, debe ejecutar los procesos por lotes que se indican a continuación. Si no los ejecuta, se puede interrumpir la conexión del OM Agent del servidor de BSM con el servidor de OM.

Ejecute los siguientes procesos por lotes en todos los equipos con BSM (GW and DPS):

- <sup>n</sup> /opt/OV/lbin/bbc/install/configure.sh
- <sup>n</sup> /opt/OV/lbin/xpl/install/configure.sh

### <sup>l</sup> **Creación de la base de datos de perfiles**

Cree el esquema de base de datos del perfil después de ejecutar los asistentes de instalación. Para más información, consulte "Administración de bases de datos" en la Guía de administración de la plataforma BSM.

#### <sup>l</sup> **Carga de licencias adicionales**

La licencia principal de BSM se introduce durante la instalación principal de BSM. Sin embargo, un número de aplicaciones de BSM requiere licencias adicionales. Para utilizar estas aplicaciones, debe obtener las licencias de HP. Para más información, visite el [sitio web de](http://www.hp.com/go/hpsoftwaresupport) [soporte técnico de HP Software](http://www.hp.com/go/hpsoftwaresupport) (http://www.hp.com/go/hpsoftwaresupport).

Cargue los archivos de licencia en el gestor de licencias. Para más información, consulte "Página Gestor de licencias" en la Guía de administración de la plataforma BSM.

### <sup>l</sup> **Configure LW-SSO cuando el equilibrador de carga se encuentre en un dominio independiente**

Si utiliza un equilibrador de carga que no se encuentra en el mismo dominio que los servidores que se integran con BSM (por ejemplo, NNMi, TransactionVision u OO), deberá personalizar la configuración de LW-SSO. Para más información, consulte "Configuración de LW-SSO para instalaciones de varios dominios y dominios anidados" en la Guía de administración de la plataforma BSM.

### <sup>l</sup> **Configuración de los certificados del equilibrador de carga o del proxy inverso**

Si utiliza un equilibrador de carga o un proxy inverso en los que los orígenes de datos no se comunican directamente con el servidor de puerta de enlace BSM, realice la siguiente tarea:

**Nota:** Generalmente los certificados OMi deben intercambiarse en todos los nodos (servidores de procesamiento de datos, servidores de puerta de enlace, gestores de configuraciones de gestores y equilibradores de carga). No obstante, algunas tecnologías de equilibradores de carga incluyen la funcionalidad de derivación o de paso a través para mensajes cifrados a sus miembros de grupo. Al usar dichas tecnologías no se requiere el intercambio de certificados en el nodo Equilibrador de carga.

Para más información sobre la configuración del proxy inverso, consulte BSM Hardening Guide.

a. Solicite los certificados de cliente y servidor a la Autoridad de certificados de cada servidor front-end (puede ser un equilibrador de carga VIP o un proxy inverso VIP)

Si no dispone de una Autoridad de certificados, podrá emitir un certificado OMi en el servidor de procesamiento de datos BSM con el siguiente comando:

ovcm -issue -file <archivo de certificado> -name <Nombre de dominio completo del equilibrador de carga o del nodo del proxy inverso> [ -pass <passphrase>]

- b. Importe los certificados en el equilibrador de carga o en el proxy inverso.
- c. Asegúrese de que el equilibrador de carga/proxy inverso confía en la Autoridad de certificados (es posible que sea necesario importar el certificado de la Autoridad de certificados en el equilibrador de carga/proxy inverso).
- d. En el equilibrador de carga/proxy inverso, añada una escucha al puerto 383.

### <sup>l</sup> **Ejecución de procedimientos de protección**

Si desea proteger la comunicación entre servidores BSM , realice los procedimientos que encontrará en BSM Hardening Guide

### <sup>l</sup> **Comprobación para garantizar que todos los procesos se hayan iniciado correctamente**

Puede comprobar que todos los procesos se hayan iniciado correctamente. Para más información, consulte "Cómo ver el estado de procesos y servicios" en la Guía de administración de la plataforma BSM.

### **• Modifique product name enum**

Si tiene previsto utilizar Operations Manager i, realice los pasos siguientes:

- a. Vaya a **Administración > Administración de RTSM > Modelado > Gestor de tipos de CI**.
- b. En lista Tipos de CI, seleccione **Gestor de tipos de sistema**.
- c. Seleccione **product\_name\_enum** y haga clic en **Editar**.
- d. Escriba **lync\_server** y haga clic en **Añadir**.
- e. Haga clic en **Aceptar**.

### **· Instalación y configuración deSystem Health**

System Health permite supervisar el rendimiento de los servidores, bases de datos y recopiladores de datos en ejecución en el sistema de BSM y asegurarse de que funcionan correctamente. Después de instalar los servidores de BSM se recomienda instalar y configurar System Health. Para más información, consulte System Health Guide.

#### <sup>l</sup> **Comprobación de archivos de registro de instalación**

Puede ver el archivo de registro de instalación haciendo clic en el vínculo **Ver archivos de registro** en la parte inferior de la ventana del instalador.

En un entorno Windows, este archivo de registro, junto con archivos de registro adicionales para paquetes de instalación independientes, se encuentran en el directorio **%temp%\..\HPOvInstaller\HPBsm\_9.10**.

En un entorno Linux, los archivos de registro se encuentran en el directorio **/tmp/HPOvInstaller/HPBsm\_9.10**.

El nombre del archivo de registro del instalador debe tener el siguiente formato:

**HPBsm\_<VERSIÓN>\_<FECHA>\_ HPOvInstallerLog.html** o **HPBsm\_<VERSIÓN>\_ <FECHA>\_ HPOvInstallerLog.txt** (por ejemplo, HPBsm\_9.10\_2010.10.21\_13\_34\_ HPOvInstallerLog.html).

Los nombres de archivos de registro de paquetes de instalación individuales deben tener el siguiente formato:

**Package\_<TIPO\_PAQUETE>\_HPBSM\_<NOMBRE\_PAQUETE>\_install.log** (por ejemplo, Package\_msi\_HPBSM\_BPIPkg\_install.log).

### <sup>l</sup> **Instalación de archivos de configuración de componente**

Los archivos de configuración de componente se utilizan para instalar los componentes utilizados por BSM. Los archivos de configuración de componente no se instalan como parte de la instalación básica de BSM. Están separados en el área de descarga del paquete de envío y en el directorio **Recopiladores de datos y Componentes\componentes** de los DVD de BSM y se deben instalar por separado en la página de descargas de BSM. Los archivos de configuración del componente se pueden descargar desde BSM y se pueden utilizar cuando sean necesarios. Para más información sobre el trabajo con la página de descargas de BSM, consulte "Información general sobre descargas" in la Guía de administración de la plataforma BSM.

Ejecute todos los DVD proporcionados para la instalación para permitir la descarga de todos los recopiladores de datos y componentes de BSM.

**Nota:** Puede instalar un componente utilizando el archivo de configuración del componente directamente desde la red o DVD. Para más información sobre la instalación de un componente, consulte la documentación individual del componente que desee instalar. La documentación correspondiente está disponible en la página de descargas en BSM después de copiar los archivos de configuración del componente en la página de descargas.

El procedimiento para instalar archivos de configuración de componente en la página de descargas varía, en función de si está instalando una versión de envío web o DVD de BSM.

n Instalación de archivos de configuración de componente utilizando una versión de envío web

Copie los archivos de configuración de componente necesarios en la página de descargas desde el directorio adecuado en el área de descarga de la versión al directorio **< directorio raíz de BSM>\AppServer\webapps\site.war\admin\install** del servidor de puerta de enlace de BSM. Si es necesario, cree la estructura de directorio **admin\install**.

n Instalación de archivos de configuración de componente utilizando una versión de envío DVD

Dispone de una utilidad de configuración en el directorio **Recopiladores de datos y componentes** del DVD que copia los archivos de configuración del componente desde el DVD al directorio **<directorio raíz de BSM>\AppServer\webapps\site.war\admin\install** del servidor de puerta de enlace de BSM.

Durante el proceso de configuración, puede elegir qué recopiladores de datos desea copiar marcando las casillas de verificación correspondientes.

**Nota:** Puede instalar todos o algunos de los archivos de configuración del componente en varios servidores de puerta de enlace, con los archivos instalados en un servidor específico disponibles en la página de descargas del servidor.

#### **Para instalar los archivos de configuración del componente en la página de descargas de BSM:**

- i. Inserte el DVD de BSM en la unidad del servidor de puerta de enlace de BSM donde desee copiar los archivos de configuración del componente.
- ii. En la ventana Configuración, haga clic en el vínculo **Configuración de la página de descargas de recopiladores de datos y componentes** para abrir el asistente del recopilador de datos.

Si no aparece la ventana Configuración en la pantalla, desplácese hasta el directorio **Recopiladores de datos y componentes** del DVD y ejecute **copydc.bat**.

iii. Siga las instrucciones de la pantalla para completar el asistente.

### <sup>l</sup> **Reiniciar BSM**

Reinicie BSM deshabilitando y volviendo a habilitar todos los servidores, lo que se puede hacer desde el siguiente menú: **Inicio > Programas > HP Business Service Management > Administración** .

### <span id="page-19-0"></span>**Inicio y detención de BSM**

Cuando finalice la instalación del servidor de BSM, reinicie el equipo. Se recomienda que lo haga cuanto antes. Tenga en cuenta que, cuando se reinicie el equipo, debe iniciar sesión como el mismo usuario con el que lo había hecho antes de reiniciar el equipo.

Cuando los servidores BSM se hayan instalado (ya sea todos en un equipo o al menos una instancia de cada tipo de servidor en una implementación distribuida), inicie BSM en cada equipo del servidor.

**Nota:** Puede comprobar qué servidores y funciones de BSM se han instalado en el equipo de un servidor BSM consultando la sección [INSTALLED\_SERVERS] del archivo del **<directorio raíz del servidor de BSM>\conf\TopazSetup.ini**. Por ejemplo, servidor\_ procesamiento\_datos=1 indica que el servidor de procesamiento de datos se ha instalado en el equipo.

**Para iniciar o detener BSM en Windows:**

Seleccione **Inicio > Programas > HP Business Service Management > Administración > Habilitar | Deshabilitar Business Service Management.** Al habilitar un entorno distribuido, debe habilitar primero el servidor de procesamiento de datos y, a continuación, el servidor de puerta de enlace.

**Para iniciar o detener BSM en Linux:**

/opt/HP/BSM/scripts/run\_hpbsm start | stop

**Para iniciar, detener o reiniciar BSM con un script daemon:**

/etc/init.d/hpbsmd {start| stop | restart}

**Nota:** Al detener BSM, el servicio de BSM no se suprime de la ventana Servicios de Microsoft. El servicio se eliminará cuando haya desinstalado BSM.

## <span id="page-20-0"></span>**Inicio y cierre de sesión**

Inicie sesión en BSM desde el explorador de una máquina cliente utilizando la página de inicio de sesión. LW-SSO es la estrategia de autenticación predeterminada de BSM. Para más información, consulte "Inicio de sesión en BSM con LW-SSO" en la Guía de administración de la plataforma BSM.

Puede deshabilitar la autenticación de inicio de sesión único completamente o deshabilitar LW-SSO y utilizar otra estrategia de autenticación admitida. Para más información sobre la selección de una estrategia de autenticación, consulte "Configuración de las estrategias de autenticación" en la Guía de administración de la plataforma BSM.

**Sugerencia:** Para obtener ayuda completa para iniciar sesión, haga clic en el botón **Ayuda** de la página de inicio de sesión.

#### **Para acceder a la página de inicio de sesión de BSM e iniciar sesión por primera vez:**

1. En el explorador web, introduzca la dirección URL http://<nombre\_servidor>.<nombre\_ dominio>/HPBSM donde **nombre\_servidor** y **nombre\_dominio** representan el nombre de dominio completo del servidor BSM. Si hay varios servidores o BSM se implementa en una arquitectura distribuida, especifique el equilibrador de carga o la URL de servidor de puerta de enlace, según convenga.

**Nota:** Los usuarios que estén ejecutando versiones anteriores de BSM pueden utilizar marcadores para acceder a la dirección URL http://<nombre\_servidor>.<nombre\_ dominio>/mercuryam y http://<nombre\_servidor>.<nombre\_dominio>/topaz

- 2. Introduzca el usuario administrador predeterminado ("admin") y la contraseña especificada en la utilidad de configuración de base de datos y haga clic en **Iniciar sesión**. Una vez se haya iniciado la sesión, el nombre del usuario aparecerá en parte superior derecha.
- 3. (Recomendado) Cree usuarios administrativos adicionales para permitir que los administradores de BSM accedan al sistema. Para obtener más detalles sobre la creación de usuarios en el sistema "Gestión del usuario" en la Guía de administración de la plataforma BSM.

#### **Nota:**

- <sup>l</sup> Para más información sobre la solución de problemas de inicio de sesión, consulte "Solución de problemas y limitaciones" en la Guía de administración de la plataforma BSM.
- Para más información sobre las estrategias de autenticación de inicio de sesión que se pueden utilizar en BSM, consulte "Información general acerca de estrategias de autenticación" en la Guía de administración de la plataforma BSM.
- Para más información sobre cómo acceder a BSM de forma segura, consulte BSM Hardening Guide.

Al completar la sesión, se recomienda que cierre la sesión del sitio web para impedir entradas no autorizadas.

#### **Para cerrar la sesión:**

Haga clic en **Cerrar sesión** en la parte superior de la página.

# <span id="page-22-0"></span>**Capítulo 6**

## **Instalación y configuración de componentes adicionales**

Para conocer un flujo de trabajo global de alto nivel para configurar BSM, así como detalles sobre los componentes y conceptos de BSM, consulte la Guía de inicio de BSM, que forma parte de la ayuda de BSM.

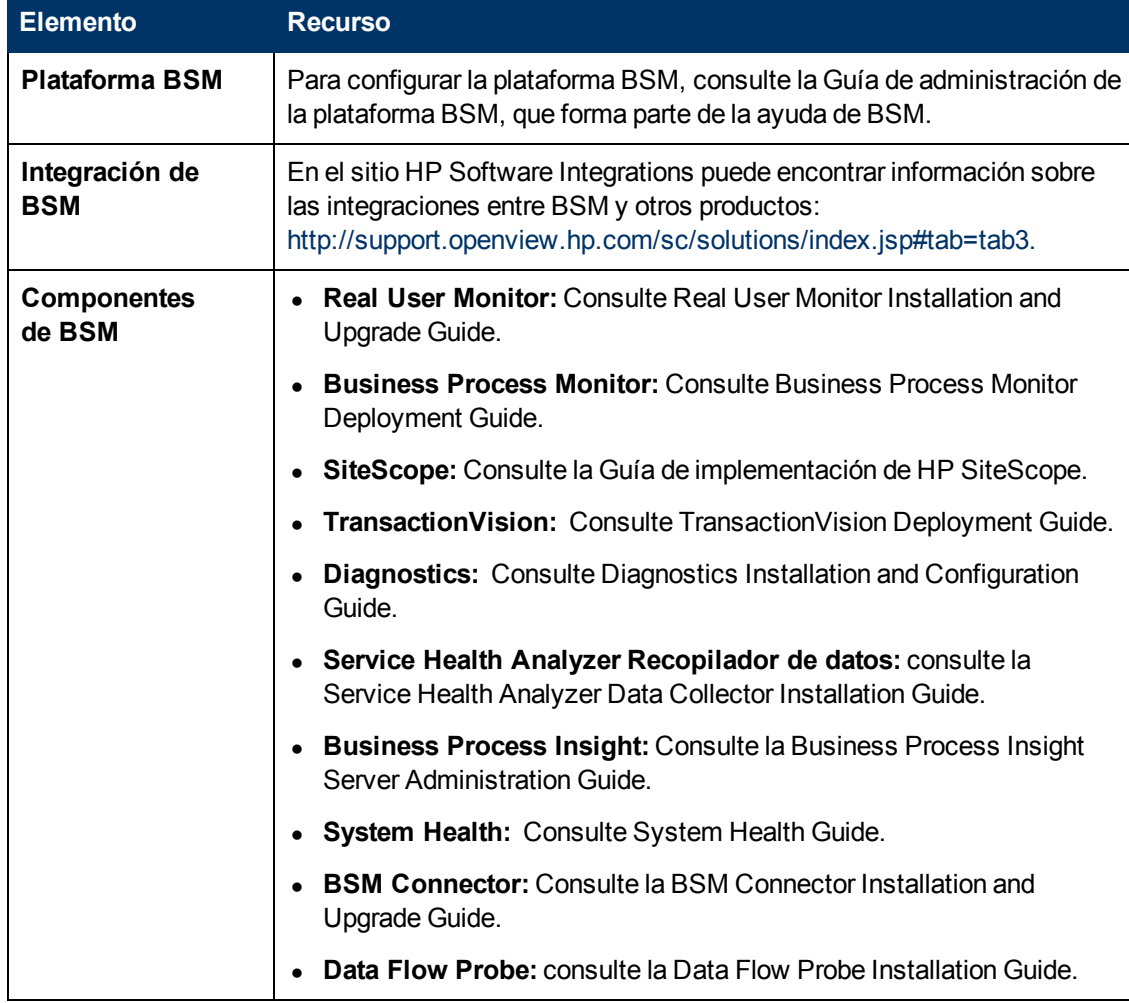

Use las siguientes referencias para instalar y configurar componentes adicionales:

Puede acceder a los recursos anteriores en las siguientes ubicaciones:

• La página Guías de planificación y despliegue: Se puede encontrar en el directorio raíz del DVD (**Get\_documentation.htm**), o bien en el BSM, vaya a **Ayuda > Guías de planificación y despliegue**.

- <sup>l</sup> La página de descargas: **Administración> Plataforma > Configuración y mantenimiento > Descargas**
- El sitio de manuales de los productos [http://h20230.www2.hp.com/selfsolve/manuals.](http://h20230.www2.hp.com/selfsolve/manuals)

<span id="page-24-0"></span>**Parte 2**

# **Apéndice**

# **Apéndice 1**

## <span id="page-25-0"></span>**Instalación de BSM en una plataforma Linux**

Este capítulo contiene los siguientes temas:

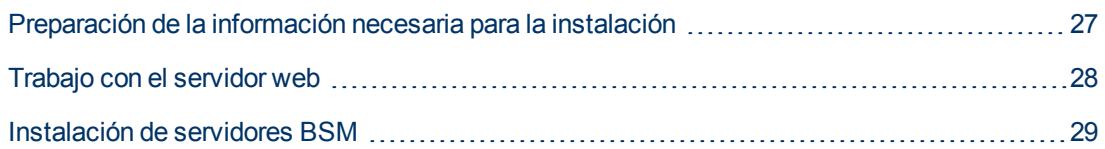

## <span id="page-26-0"></span>**Preparación de la información necesaria para la instalación**

Tenga preparada la siguiente información antes de la instalación:

- <sup>l</sup> **Número de mantenimiento.** Este es el número de mantenimiento que se incluye con el paquete de BSM.
- <sup>l</sup> **Nombre de servidor web.** El nombre también debe incluir el nombre de dominio.

**Nota:** Al instalar en Linux, el nombre de dominio se debe introducir de forma manual.

- **Dirección de correo electrónico del administrador.**
- **Nombre del servidor de correo electrónico de SMTP.**
- **Nombre del remitente de SMTP.** Es el nombre que aparece en las notificaciones enviadas desde BSM.
- **.** Nombre del equipo del servidor de puerta de enlace.
- **Nombre del equilibrador de carga** (de haberlo). Es el equilibrador de carga utilizado para acceder al sitio de BSM.
- **Número de puerto utilizado por el servidor web**. El puerto predeterminado es 80.

### <span id="page-27-0"></span>**Trabajo con el servidor web**

Si BSM está instalado en una plataforma Linux, funciona con un servidor HTTP Apache.

**Nota:** Sólo puede haber un servidor web en ejecución en un equipo servidor de BSM.

### **Servidor HTTP Apache**

BSM utiliza una versión del servidor HTTP Apache adaptada por HP para BSM. Se instala durante la instalación del servidor.

BSM ejecuta el servidor HTTP Apache, de forma predeterminada, mediante el puerto 80. Si el puerto 80 ya se está utilizando, existen dos maneras para resolver el conflicto entre puertos:

- <sup>l</sup> Antes de empezar la instalación de BSM, vuelva a configurar el servicio que utiliza el puerto en cuestión para que utilice un puerto distinto.
- Durante la instalación de BSM, seleccione un puerto distinto para el servidor HTTP Apache.

De forma predeterminada, el servidor HTTP Apache no está habilitado para poder usar SSL. Para más información sobre la configuración del servidor web para usar SSL, consulte [http://httpd.apache.org/docs/2.2/ssl/.](http://httpd.apache.org/docs/2.2/ssl/) SSL se debe habilitar para todos los directorios que utilice BSM tal como se han configurado en el archivo de configuración de Apache (**httpd.conf** y **httpdssl.conf**).

### <span id="page-28-0"></span>**Instalación de servidores BSM**

Instale los servidores BSM (el servidor de puerta de enlace y el servidor de procesamiento de datos) desde el DVD de BSM que se proporciona con el paquete de distribución de BSM.

Para comprobar que los archivos de instalación contengan el código original proporcionado por HP y que no han sido manipulados por un tercero, puede utilizar la clave pública de HP y las instrucciones de verificación proporcionadas en este sitio web de HP: [https://h20392.www2.hp.com/portal/swdepot/displayProductInfo.do?productNumber=](https://h20392.www2.hp.com/portal/swdepot/displayProductInfo.do?productNumber=HPLinuxCodeSigning) [HPLinuxCodeSigning](https://h20392.www2.hp.com/portal/swdepot/displayProductInfo.do?productNumber=HPLinuxCodeSigning).

El único método de instalación admitido consisten en introducir el DVD de Business Service Management en un equipo con un dispositivo DVD. Puede instalarlo directamente desde el DVD o copiar los archivos a un directorio de un equipo Linux e instalarlo desde el mismo. La copia de archivos de un sistema operativo Windows a un sistema operativo Linux puede causar pérdidas de archivos durante la instalación.

Después de cada etapa del proceso de instalación, puede optar por continuar a la siguiente o retroceder a la anterior.

**Nota:** Se recomienda que no utilice una aplicación de emulador, por ejemplo Exceed, para instalar BSM. La instalación mediante emulador puede ralentizar la instalación y tener efectos negativos en el aspecto y la funcionalidad de la interfaz de usuario.

#### **Para instalar los servidores BSM:**

- 1. Inicie sesión en el servidor como usuario **raíz**.
- 2. Inserte el DVD de BSM en la unidad desde donde desea realizar la instalación. Si está realizando la instalación desde una unidad de red, introduzca el DVD:
- 3. Vaya al directorio raíz de instalación.
- 4. (Opcional) Puede comprobar que los archivos de instalación contengan el código original proporcionado por HP y que no han sido manipulados por terceros utilizando la clave pública de HP y las instrucciones de verificación en el siguiente sitio web: [https://h20392.www2.hp.com/portal/swdepot/displayProductInfo.do?productNumber=](https://h20392.www2.hp.com/portal/swdepot/displayProductInfo.do?productNumber=HPLinuxCodeSigning) [HPLinuxCodeSigning](https://h20392.www2.hp.com/portal/swdepot/displayProductInfo.do?productNumber=HPLinuxCodeSigning).
- 5. Ejecute el script siguiente:

/HPBsm\_9.20\_setup.bin

6. Siga las instrucciones de la pantalla para instalar el servidor.

**Nota:** Si BSM detecta una instalación anterior en el equipo, se mostrará un mensaje advirtiendo que los datos de configuración personalizados se sobrescribirán.

- Seleccione el tipo de configuración:
	- <sup>o</sup> Seleccione el tipo de configuración **Puerta de enlace** para instalar el servidor de puerta de enlace en el equipo actual.
- <sup>o</sup> Seleccione el tipo de configuración **Procesamiento de datos** para instalar el servidor de procesamiento de datos en el equipo actual.
- <sup>o</sup> Seleccione el tipo de configuración **Típico** para instalar el servidor de puerta de enlace y el servidor de procesamiento de datos en el mismo equipo.
- **El directorio donde se copian los archivos de BSM es /opt/HP/BSM.**
- El directorio de instalación del contenido compartido de HP es **/opt/OV.**
- El directorio de datos del contenido compartido de HP es var/opt/OV.

**Nota:** Es posible que durante la instalación aparezca el mensaje siguiente:

Los puertos necesarios se están utilizando. Si la instalación indica que hay puertos en uso, la instalación no fallará pero se recomienda que libere los puertos necesarios.

Esta fase de la instalación puede durar aproximadamente entre 30 y 60 minutos en un entorno virtual.

Cuando finalice el proceso, aparecerán marcas de comprobación al lado de todos los paquetes y aplicaciones que se hayan implementado correctamente. Si hay errores, se abrirá la ficha **Errores** con información detallada.

- 7. Se abrirá el asistente tras la instalación. Siga los pasos siguientes:
	- <sup>n</sup> **Registre el producto.** Introduzca **Nombre, Empresa** y **Número de mantenimiento.**
	- **E** Configure los parámetros de conexión:
		- <sup>o</sup> Host. Debe ser el nombre de dominio completo. El nombre del servidor puede aparecer de forma predeterminada, pero debe añadir el dominio manualmente. Si utiliza un equilibrador de carga, introduzca el nombre del equipo del equilibrador de carga.
		- <sup>o</sup> Puerto. Si el puerto 80, el puerto predeterminado, ya lo está usando el servidor web existente, BSM solicitará que se resuelva el conflicto.
	- <sup>n</sup> **Consulte el tipo de servidor web e introduzca la dirección de correo electrónico del administrador de BSM.** BSM instala el servidor HTTP Apache. Este es el servidor web que se debe utilizar en entornos Linux.
	- <sup>n</sup> **Especifique el servidor de correo electrónico de SMTP:**
		- $\circ$  Se recomienda que especifique la dirección completa de Internet del servidor SMTP. Utilice únicamente caracteres alfanuméricos.
		- <sup>o</sup> En el cuadro Nombre del remitente, especifique el nombre que aparecerá en los informes programados y en los avisos de alerta que envíe BSM.

**Nota:** Puede volver a ejecutar el asistente tras la instalación para modificar estos valores. El asistente tras la instalación se puede ejecutar desde la ubicación siguiente: **<directorio raíz de HPBSM>\bin\postinstall.sh**. Sin embargo, si ejecuta el asistente tras la instalación por primera vez o si se cierra antes de finalizar, utilice el siguiente archivo en su lugar <**directorio raíz de HPBSM>\bin\ovii-postinstall.sh.**

# **Apéndice 2**

## <span id="page-30-0"></span>**Instalación de BSM en una plataforma Windows**

Este capítulo contiene los siguientes temas:

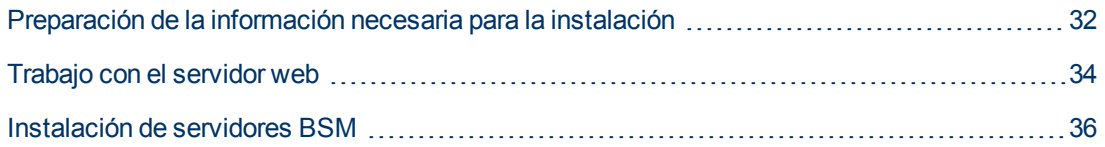

## <span id="page-31-0"></span>**Preparación de la información necesaria para la instalación**

Tenga preparada la siguiente información antes de la instalación:

- **Nombres de directorios de destino**. Durante la instalación, BSM instala los paquetes de HP Software L-Core. Si ya hay instalada una versión anterior de estos paquetes, se actualizarán de forma automática. En caso contrario, la versión instalada actualmente no se sobrescribirá. Este cambio no es reversible.
- Durante la instalación, debe seleccionar los directorios para instalar estos paquetes compartidos. Entre ellos se incluyen:
	- **HP Software Cross Platform Component**
	- HP Software Cross Platform Component Java
	- **HP Software Security Core**
	- **HP Software HTTP Communication**
	- **FIF** HP Software Certificate Management Client
	- **HP Software Security Core Java**
	- **HP Software HTTP Communication Java**
	- HP Software Performance Access Java
	- **HP Software Graphing Component**
	- HP Software Process Control
	- **HP Software Certificate Management Server**
- <sup>l</sup> **Clave de licencia**. Puede optar por utilizar una licencia de evaluación (60 días) o importar la licencia permanente. Puede desplazarse a una ubicación local o de red para localizar su archivo .DAT de licencia.

Si más adelante necesita actualizar la clave de licencia (por ejemplo, si adquiere una licencia para uno o más componentes de BSM nuevos), puede hacerlo desde el sitio de BSM: Seleccione **Administración > Plataforma > Configuración y mantenimiento > Gestión de licencias** y haga clic en el botón **Añadir licencia desde el archivo**. Para más información sobre la actualización de la clave de licencia, consulte "Licenses" en la Guía de administración de la plataforma BSM.

- <sup>l</sup> **Número de mantenimiento.** Es el número de mantenimiento que se incluye con el paquete de BSM.
- **Dirección de correo electrónico del administrador.**
- **Número de puerto utilizado por el servidor web.** Es el puerto para acceder a BSM. El puerto predeterminado es 80.
- **Nombre del equipo del servidor de puerta de enlace.** El nombre también debe incluir el nombre de dominio.
- <sup>l</sup> **Nombre del equilibrador de carga** (si es aplicable)**.** Es el equilibrador de carga utilizado para acceder al sitio de BSM.
- **· Nombre del servidor de correo electrónico de SMTP.**
- **Nombre del remitente de SMTP.** Es el nombre que aparece en las notificaciones enviadas desde BSM. Este nombre no puede contener espacios. Si se introduce un nombre con espacios, no se enviarán los informes.

**Nota:** Después de iniciar BSM, puede configurar un servidor SMTP alternativo mediante **Administración > Plataforma > Configuración y mantenimiento > Configuración de infraestructura**.

### <span id="page-33-0"></span>**Trabajo con el servidor web**

BSM cuando se instala en una plataforma Windows funciona con el servidor HTTP Apache o con Microsoft Internet Information Server (IIS). Especifique el tipo de servidor web en el asistente tras la instalación. Puede volver a ejecutar el asistente tras la instalación para modificar estos valores.

**Nota:** Sólo puede haber un servidor web en ejecución en un equipo de servidor que utilice el mismo puerto que usa BSM. Por ejemplo, si decide utilizar el servidor HTTP Apache durante la instalación del servidor de BSM y está realizando la instalación en un equipo en el que IIS ya se está ejecutando, asegúrese de detener el servicio IIS y establecer el estado de inicio en **Manual** antes de empezar el proceso de instalación.

### **Servidor HTTP Apache**

BSM utiliza una versión del servidor HTTP Apache que ha sido adaptada por HP para poder utilizarla con BSM. Se ha instalado durante la instalación del servidor.

De forma predeterminada, el servidor HTTP Apache no está habilitado para poder usar SSL. Para más información sobre la configuración del servidor web para usar SSL, consulte http://httpd.apache.org/docs/2.2/ssl/. SSL se debe habilitar para todos los directorios que utilice BSM tal como se han configurado en el archivo de configuración de Apache (**httpd.conf** y **httpdssl.conf**).

### **Microsoft Internet Information Server (IIS)**

Si está realizando la instalación en Microsoft Windows Server 2008 y utiliza el servidor web IIS 7.X, debe seguir el procedimiento siguiente:

- 1. En el **Panel de control**, seleccione **Herramientas administrativas** > **Administrador del servidor**.
- 2. Haga clic con el botón derecho en **Funciones** y seleccione **Agregar función de servidor** para iniciar el asistente para agregar funciones.
- 3. En la página Seleccionar servicios de función, seleccione **Función de servidor web (IIS)** para realizar la instalación.

Si aparece un mensaje emergente con la pregunta **¿Desea agregar las características requeridas para el servidor web (IIS)?**, haga clic en el botón **Agregar características requeridas**.

- 4. Haga clic en **Siguiente** dos veces.
- 5. En el panel Seleccionar servicios de función, seleccione las funciones siguientes:
	- a. Sección **Características HTTP comunes**: **Contenido estático** (suele estar habilitado de forma predeterminada)
	- b. Sección **Desarrollo de aplicaciones**: **Extensiones ISAPI** y **Filtros ISAPI.**
	- c. Sección **Herramientas de administración**: **Scripts y herramientas de administración**

#### **de IIS**

6. Haga clic en **Instalar**.

### <span id="page-35-0"></span>**Instalación de servidores BSM**

Instale los servidores BSM (el servidor de puerta de enlace y el servidor de procesamiento de datos) desde el DVD que se proporciona con el paquete de distribución de BSM. Salvo cuando realice la instalación en un equipo que ejecute IIS, BSM instala el servidor HTTP Apache durante el proceso de instalación.

Necesita privilegios administrativos para los equipos en los que esté instalando los servidores de BSM.

**Nota:** Asegúrese de que ninguna otra instalación o proceso esté utilizando el instalador de Windows. Si está siendo utilizado, la instalación de BSM se bloqueará y no podrá continuar la ejecución. Detenga la otra instalación, detenga la instalación de BSM haciendo clic en el botón **Cancelar** en el asistente de instalación y vuelva a ejecutar la instalación de BSM.

El primer asistente de instalación copia los archivos y los paquetes en su equipo. El asistente tras la instalación habilita el registro y configura los parámetros de conexión, del servidor web y de SMTP.

#### **Para instalar los servidores BSM:**

1. Inserte el DVD de BSM en la unidad desde donde desea realizar la instalación. Si Autorun está habilitado en el equipo, se abrirá una pantalla de presentación.

Si está realizando la instalación desde una unidad de red:

- a. Conecte con el DVD.
- b. En el menú **Inicio**, seleccione **Ejecutar**.
- c. Introduzca la ubicación desde donde está realizando la instalación, seguida por HPBsm\_ 9.20\_setup.exe. El archivo de configuración de los servidores de BSM se encuentra en el directorio **Windows\_Setup** del DVD. Por ejemplo, introduzca d:\Windows\_ Setup\HPBsm\_9.10\_setup.exe

**Nota:** Si está realizando la instalación en un equipo virtual, copie el archivo .exe y el directorio de los paquetes localmente. Si intenta ejecutar la instalación a través de la red en un equipo virtual, la instalación fallará.

- d. Haga clic en **Aceptar**. Empezará la configuración.
- 2. Siga las instrucciones de la pantalla para instalar el servidor.
	- **Idioma**. Si el instalador se ha traducido en diferentes idiomas, seleccione uno entre las opciones disponibles.

**Nota:** Es posible que aparezca un aviso del antivirus. Puede continuar la instalación sin realizar ninguna acción mientras el software del antivirus se ejecuta en el equipo.

<sup>n</sup> **Tipo de configuración:**
- <sup>o</sup> Seleccione el tipo de configuración **Puerta de enlace** para instalar el servidor de puerta de enlace en el equipo actual.
- <sup>o</sup> Seleccione el tipo de configuración **Procesamiento de datos** para instalar el servidor de procesamiento de datos en el equipo actual.
- <sup>o</sup> Seleccione el tipo de configuración **Típico** para instalar el servidor de puerta de enlace y el servidor de procesamiento de datos en el mismo equipo.

**Nota:** Si está realizando la instalación en una máquina que ejecuta Windows 2008 R2 Server, es posible que se muestre el mensaje siguiente: La carpeta de instalación para contenido compartido no es válida. Es posible que el problema sea que no dispone de los permisos de administrador necesarios para instalar BSM en el equipo. Póngase en contacto con el administrador del sistema.

- **Directorios de instalación**. Seleccione los directorios siguientes para la instalación. Asegúrese de que ninguna de las rutas de acceso contiene espacios en blanco.
	- <sup>o</sup> Seleccione el directorio de instalación para el contenido compartido de HP. Tenga en cuenta que existen datos compartidos adicionales en **%ALLUSERSPROFILE%\HP\BSM\**
	- <sup>o</sup> Seleccione el directorio de instalación para el contenido específico del producto. En entornos Microsoft Windows, esta ruta de acceso debe tener 15 caracteres o menos y no debe contener espacios en blanco. Si el nombre tiene más de 15 caracteres o no termina por **HPBSM**, durante el paso siguiente, la instalación de solicitará que cambie el nombre.

**Nota:** Es posible que durante la instalación aparezca el mensaje siguiente:

Los puertos necesarios se están utilizando. Si la instalación indica que hay puertos en uso, la instalación no fallará pero se recomienda que libere los puertos necesarios. En caso contrario, deberá volver a configurar BSM para utilizar otro conjunto de puertos.

Esta fase de la instalación puede durar aproximadamente entre 30 y 60 minutos en un entorno virtual.

Cuando finalice el proceso, aparecerán marcas de comprobación al lado de todos los paquetes y aplicaciones que se hayan implementado correctamente. Si se han producido errores, se abrirá una ventana de error indicando qué script de instalación puede haber fallado.

- 3. Se abrirá el asistente tras la instalación. Siga los pasos siguientes:
	- <sup>n</sup> **Registre el producto.**
	- <sup>n</sup> **Configure los parámetros de conexión:**
		- i. **Servidor HTTP Apache.** Si el puerto 80, el puerto predeterminado, ya lo está usando el servidor web existente, BSM solicitará que se resuelva el conflicto. Si selecciona Apache, también debe introducir la dirección de correo electrónico del administrador de BSM.
		- ii. **Microsoft IIS.** Si IIS utiliza un puerto distinto al puerto 80, introduzca el puerto de IIS.

Si selecciona IIS, debe seleccionar la dirección del sitio web de IIS que se utilizará con BSM.

**B** Seleccione el tipo de servidor web:

Si BSM no detecta una instalación de Microsoft IIS en el equipo, sólo podrá seleccionar la opción **Servidor HTTP Apache**. Si desea ejecutar BSM con Microsoft IIS, haga clic en **Cancelar** para salir del asistente. Instale IIS y vuelva a ejecutar la instalación de BSM.

- <sup>n</sup> **Especifique el servidor de correo electrónico de SMTP:**
	- <sup>o</sup> Se recomienda que especifique la dirección completa de Internet del servidor SMTP. Utilice únicamente caracteres alfanuméricos.
	- <sup>o</sup> En el cuadro **Nombre del remitente**, especifique el nombre que aparecerá en los informes programados y en los avisos de alerta que envíe BSM. Si BSM ya se había instalado en alguna ocasión en el mismo equipo, es posible que aparezca **HP\_BSM\_ Notification\_Manager**, un nombre predeterminado. Puede aceptarlo o introducir otro nombre.
	- <sup>o</sup> Después de iniciar BSM, puede configurar un servidor SMTP alternativo mediante **Administración de plataformas > Administración > Plataforma > Configuración y mantenimiento > Configuración de infraestructura**.

Si el despliegue se realiza en más de un servidor, instale servidores de BSM adicionales siguiendo los pasos anteriores.

**Nota:** Puede volver a ejecutar el asistente tras la instalación para modificar estos valores. El asistente tras la instalación se puede ejecutar desde la ubicación siguiente: **<directorio raíz de HPBSM>\bin\postinstall.bat**. Sin embargo, si ejecuta el asistente tras la instalación por primera vez o si se cierra antes de finalizar, utilice el siguiente archivo en su lugar <**directorio raíz de HPBSM>\bin\ovii-postinstall.bat.**

# **Apéndice 3**

## **Despliegue de servidor y configuración de parámetros de la base de datos**

Este capítulo contiene los siguientes temas:

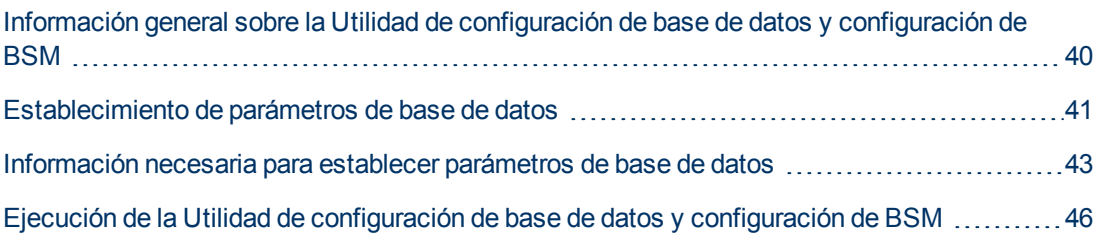

**Nota:** Si trabaja con un servidor Oracle, sustituya el término **esquema de usuario** por **base de datos** a continuación.

## <span id="page-39-0"></span>**Información general sobre la Utilidad de configuración de base de datos y configuración de BSM**

Configure el despliegue del servidor y cree esquemas de base de datos/usuario y configúrelos con la Utilidad de configuración de base de datos y configuración de BSM.

La Utilidad de configuración de base de datos y configuración de BSM se puede ejecutar como parte de la instalación del servidor de BSM seleccionándola en la última página del asistente tras la instalación. Si lo prefiere, puede ejecutar la Utilidad de configuración de base de datos y configuración de BSM de forma independiente después de la instalación del servidor. Los pasos implicados son los mismos para ambos procedimientos.

Si realiza la instalación en un entorno distribuido, ejecute primero la utilidad en el servidor de procesamiento de datos y, a continuación, en el servidor de puerta de enlace.

Si posteriormente desea modificar cualesquiera de los tipos de bases de datos o parámetros de conexión, puede volver a ejecutar la Utilidad de configuración de base de datos y configuración de BSM. BSM se debe deshabilitar al ejecutar esta utilidad (**Inicio > Programas > HP Business Service Management > Administración > Deshabilitar HP Business Service Management**).

Después de modificar el tipo de base de datos o los parámetros de conexión, reinicie todos los servidores y recopiladores de datos de BSM.

**Nota:** La modificación de los parámetros de conexión para la gestión, RTSM, historial de RTSM, Business Process Insight y bases de datos de eventos después de que BSM esté activo y en ejecución puede causar graves pérdidas de datos y problemas de integridad.

Antes de empezar este procedimiento, se recomienda revisar ["Establecimiento de parámetros de](#page-40-0) [base de datos" en la página siguiente](#page-40-0) y ["Información necesaria para establecer parámetros de base](#page-42-0) [de datos" en la página 43](#page-42-0).

Para más información sobre la preparación de MS SQL Server u Oracle Server en el sistema para su uso con BSM, consulte BSM Database Guide.

## <span id="page-40-0"></span>**Establecimiento de parámetros de base de datos**

Establezca los parámetros de conexión para las bases de datos siguientes:

- Gestión
- $\bullet$  RTSM
- Historial de RTSM
- Business Process Insight (BPI)
- Evento

Para configurar las conexiones de las bases de datos, debe:

- Seleccionar el tipo de base de datos que pretende utilizar (MS SQL Server u Oracle)
- Seleccione crear o reutilizar la base de datos en el servidor MS SQL o el esquema de usuario en el servidor Oracle. Consulte ["Creación de bases de datos" abajo](#page-40-1).
- **Especifique los parámetros de conexión con la base de datos o el esquema de usuario.** Consulte ["Conexión a bases de datos existentes" abajo](#page-40-2).

**Nota:** Si necesita cambiar una base de datos de gestión activa para BSM, póngase en contacto con HP Software Support.

### <span id="page-40-1"></span>**Creación de bases de datos**

Puede usar la Utilidad de configuración de base de datos y configuración de BSM para crear las bases de datos en el servidor MS SQL u Oracle, o bien puede crear las bases de datos de forma manual, directamente en el servidor de base de datos correspondiente (por ejemplo, si la organización no permite el uso de las credenciales de administrador durante la configuración). Si ha creado las bases de datos de forma manual, también debe ejecutar la Utilidad de configuración de base de datos y configuración de BSM para establecer la conexión.

Para obtener instrucciones sobre la creación manual de bases de datos en el servidor MS SQL, consulte "Creating and Configuring Microsoft SQL Server Databases" en BSM Database Guide. Para obtener instrucciones sobre la creación manual de esquemas de usuario en el servidor Oracle, consulte "Manually Creating the Oracle Server Database Schemas" en BSM Database Guide.

**Nota:** Los esquemas de base de datos/usuario creados en BSM (tanto si están en el mismo servidor de base de datos o en servidores de base de datos distintos) deben tener un nombre exclusivo.

### <span id="page-40-2"></span>**Conexión a bases de datos existentes**

Al ejecutar la Utilidad de configuración de base de datos y configuración de BSM, seleccione si desea crear un nuevo esquema de base de datos/usuario o conectarse a uno existente.

En general, se utiliza la opción **Conexión a un esquema existente** en los siguientes escenarios:

Apéndice 3: Despliegue de servidor y configuración de parámetros de la base de datos

- Al conectarse a un esquema de base de datos/usuario creado directamente en un servidor MS SQL Server/Oracle.
- Al instalar BSM en un entorno distribuido y ejecutar la utilidad en los servidores posteriores al primer servidor. En este caso, ejecute primero el asistente en el servidor de procesamiento de datos y, a continuación, en los servidores de puerta de enlace.

Conéctese a los esquemas de bases de datos/usuario creados durante la instalación del primer servidor de procesamiento de datos. Cuando se haya conectado a la base de datos de gestión, especificando los mismos parámetros de conexión establecidos durante la instalación del primer servidor, los parámetros de conexión de las otras bases de datos se muestran de forma predeterminada en las pantallas apropiadas. No todas las bases de datos aparecen al ejecutarse en el servidor de puerta de enlace.

Para más información sobre la implementación en un entorno distribuido de BSM, consulte "Configuración de implementación" en BSM Planning Guide.

## <span id="page-42-0"></span>**Información necesaria para establecer parámetros de base de datos**

Antes de establecer los parámetros de base de datos, prepare la información que se describe en las secciones siguientes.

## **Configuración de parámetros de conexión para MS SQL Server**

La siguiente información es necesaria para crear bases de datos y para conectarse a las existentes:

<sup>l</sup> **Nombre de host.** El nombre del equipo en el que está instalado MS SQL. Si está realizando la conexión a una instancia de MS SQL Server no predeterminada en modo dinámico, introduzca los siguientes datos: <nombre\_host>\<nombre\_instancia>

**Precaución:** Al ejecutar la utilidad, el límite máximo de caracteres para el campo **Hostnombre** es de veintiséis (26). Si utilizar un nombre de host sin nombre de dominio no es apropiado en su entorno, aplique una de las siguientes soluciones alternativas:

- <sup>n</sup> Utilice la IP en lugar del nombre de host en el campo **Nombre de host**.
- <sup>n</sup> Asigne el nombre de host a la IP en el archivo de hosts de Windows. Utilice el nombre de host asignado en el campo **nombre de host**.
- **Puerto.** El puerto TCP/IP del servidor con Microsoft SQL Server. BSM muestra automáticamente el puerto predeterminado, **1433**.
	- si se conecta a una instancia designada en modo estático, introduzca el número de puerto.
	- <sup>n</sup> Si se conecta a una instancia designada en modo dinámico, cambie el número de puerto a **1434**. Este puerto puede escuchar de forma dinámica el puerto de base de datos correcto.
- **Nombre de la base de datos.** El nombre de la base de datos existente que se ha creado manualmente o el nombre que se dará a la nueva base de datos (por ejemplo, BSM\_ Management).
- <sup>l</sup> **Nombre de usuario y contraseña.** (si utiliza la autenticación de MS SQL Server) El nombre de usuario y la contraseña de un usuario con derechos administrativos en MS SQL Server. El nombre de usuario administrador de MS SQL Server predeterminado es **sa**. Tenga en cuenta que se debe proporcionar una contraseña.

Puede crear a una base de datos y conectarse a ella utilizando la autenticación de Windows, en lugar de la autenticación de MS SQL Server. Para hacerlo, asegúrese de que el usuario de Windows que ejecuta el servicio de BSM tenga los permisos necesarios para acceder a la base de datos de MS SQL Server. Para más información sobre la asignación de usuarios de Windows para ejecutar el servicio de BSM, consulte ["Cambio de usuarios del servicio BSM" en la página 91](#page-90-0). Para obtener información sobre cómo añadir usuarios de Windows a MS SQL Server, consulte "Using Windows Authentication to Access Microsoft SQL Server Databases" en BSM Database Guide.

**Nota:** En entornos Linux, la autenticación de Windows no se admite.

## **Configuración de parámetros de conexión para el servidor de Oracle**

**Nota:** Si el servidor Oracle es Real Application Cluster (Oracle RAC), es posible que se deban asignar valores distintos a algunos de los parámetros de esta sección. Para más información, consulte la sección sobre compatibilidad con Oracle Real Application Cluster en BSM Database Guide.

Antes de establecer los parámetros de base de datos, asegúrese de haber creado al menos un espacio de tabla para cada esquema de usuario para garantizar la persistencia de datos de aplicación y de tener al menos un espacio de tabla temporal según los requisitos. Para más información sobre la creación y el tamaño de los espacios de tabla de los esquemas de usuario de BSM, consulte "Oracle Server Configuration and Sizing Guidelines" en BSM Database Guide.

La siguiente información es necesaria para crear un nuevo esquema de usuario y para conectarse a uno existente:

**Nombre de host.** El nombre del equipo de host en el que está instalado el servidor Oracle.

**Precaución:** Al ejecutar la utilidad, el límite máximo de caracteres para el campo **Hostnombre** es de veintiséis (26). Si utilizar un nombre de host sin nombre de dominio no es apropiado en su entorno, aplique una de las siguientes soluciones alternativas:

- <sup>n</sup> Utilice la IP en lugar del nombre de host en el campo **Nombre de host**.
- <sup>n</sup> Asigne el nombre de host a la IP en el archivo de hosts de Windows. Utilice el nombre de host asignado en el campo **nombre de host**.
- <sup>l</sup> **Puerto.** El puerto de escucha de Oracle. BSM muestra automáticamente el puerto predeterminado, **1521**.
- <sup>l</sup> **SID.** El nombre de instancia de Oracle que identifica de forma exclusiva la instancia de base de datos de Oracle que utiliza BSM.
- <sup>l</sup> **Nombre de esquema y contraseña.** El nombre y la contraseña del esquema de usuario existente o el nombre que se dará al nuevo esquema de usuario (por ejemplo, BSM\_ MANAGEMENT).

Si está creando un nuevo esquema de usuario, necesita la siguiente información adicional:

- **Nombre de usuario administrativo y contraseña.** (para conectarse como administrador) El nombre y la contraseña de un usuario con permisos administrativos en un servidor Oracle (por ejemplo, un usuario de sistema).
- <sup>l</sup> **Espacio de tablas predeterminado.** El nombre del espacio de tablas dedicado creado para el esquema de usuario.
- **Espacio de tablas temporal.** El nombre del espacio de tablas temporal asignado al esquema de usuario. El espacio de tablas temporal de Oracle predeterminado es **temp**.

**Nota:** Para crear un nuevo esquema de usuario de BSM, debe tener permisos administrativos y los privilegios CREATE USER, CONNECT, CREATE SEQUENCE, CREATE TABLE, CREATE TRIGGER, UNLIMITED TABLESPACE, CREATE VIEW y CREATE PROCEDURE en el servidor Oracle.

## <span id="page-45-0"></span>**Ejecución de la Utilidad de configuración de base de datos y configuración de BSM**

La Utilidad de configuración de base de datos y configuración de BSM se puede ejecutar como parte del proceso de instalación de BSM o independientemente de éste. Si la Utilidad de configuración de base de datos y configuración de BSM se ejecuta independientemente del proceso de instalación de BSM, es preciso tener en cuenta los siguientes puntos:

- Si la ventana del símbolo del sistema está abierta en el equipo del servidor de BSM, ciérrela antes de continuar con la Utilidad de configuración de base de datos y configuración de BSM.
- Si ejecuta este asistente después de la instalación para modificar la configuración existente, no durante la instalación inicial, deshabilite BSM antes de ejecutar la Utilidad de configuración de base de datos y configuración de BSM (seleccione **Inicio > Programas > HP Business Service Managment > Administración > Deshabilitar HP Business Service Managment**).
- Utilice sólo caracteres ingleses al introducir los parámetros.

#### **Para establecer los parámetros de la base de datos y configurar el despliegue del servidor:**

- 1. Inicie la Utilidad de configuración de base de datos y configuración de BSM de cualquiera de las siguientes formas:
	- n Al final del Asistente posterior a la instalación, seleccione la opción para ejecutar la Utilidad de configuración de base de datos y configuración de BSM.
	- **Nindows:** En el servidor de BSM, seleccione **Inicio > Programas > HP Business Service Management > Administración > Configurar HP Business Service Management**. BSM ejecuta la Utilidad de configuración de base de datos y configuración de BSM. Si lo prefiere, puede ejecutar el archivo directamente desde el **<directorio\_ instalación\_BSM>\bin\config-server-wizard.bat**.
	- **Linux:** En el equipo del servidor de BSM, abra una línea de comandos de terminal e inicie **/opt/HP/BSM/bin/config-server-wizard.sh**.
- 2. Siga las instrucciones de la pantalla para establecer las bases de datos siguientes:
	- Gestión
	- $RTSM$
	- **Historial de RTSM**
	- **Business Process Insight**
	- **Evento**

**Nota:** Al ejecutar la utilidad en el servidor de puerta de enlace, no aparecen todas las bases de datos.

3. **Licencia**. Si está ejecutando esta utilidad por primera vez, puede optar por utilizar la licencia de evaluación o descargar nuevas licencias. Si no es la primera vez que ejecuta esta utilidad, puede optar por saltar este paso o descargar licencias adicionales. El archivo de licencia tiene un sufijo .DAT y debe estar en una ubicación local o de red accesible para el servidor que

ejecuta la utilidad.

Después de haber instalado BSM las licencias se pueden actualizar en la página Gestión de licencias de Administración de plataformas. Para más información, consulte "Licencias" en la Guía de administración de la plataforma BSM.

- 4. **Implementación del servidor**. El flujo de trabajo recomendado consiste en introducir la información de implementación en el calculador de capacidad para determinar el ámbito de la implementación y qué aplicaciones y funciones se ejecutarán. Puede actualizar el archivo Excel del calculador de capacidad en esta página para la utilidad. Los campos necesarios se llenan automáticamente con datos desde el calculador de capacidad, según las entradas de la hoja Excel. Para más información, consulte BSM Planning Guide.
	- **Usuarios**. El número de usuarios que han iniciado sesión determina si la carga de usuarios es **pequeña**, **media** o **grande**.
	- **Modelo**. El número de elementos de configuración del modelo determina si el modelo es **pequeño**, **medio**, **grande** o **muy grande**.
	- **Datos de métrica**. El número de aplicaciones supervisadas, transacciones, ubicaciones y hosts determina si la carga de datos de métrica es **pequeña**, **media** o **grande**.
	- **EXECT:** <Lista de aplicaciones>. Seleccione o borre las aplicaciones que se van a activar o desactivar en este despliegue. Borre las aplicaciones que no esté utilizando para liberar memoria y mejorar la velocidad de procesador para las aplicaciones que esté utilizando.

**Nota:** Si no habilita la funcionalidad mientras ejecuta esta utilidad, no estará disponible para ningún usuario. Por ejemplo, si no selecciona Reglas personalizadas (utilizado en OMi y etiquetado como Custom Event Handling en el calculador de capacidad), los usuarios no podrán personalizar el procesamiento de eventos. Para más información sobre las opciones de aplicación, consulte la información sobre herramientas en el calculador de capacidad.

Cuando la instalación se haya completado y desee cambiar la implementación, puede ajustar los niveles de capacidad y habilitar o deshabilitar las aplicaciones y funcionalidades en la página Implementación de servidor de Administración de plataformas.

También puede introducir de forma manual la información en esta página, pero se recomienda encarecidamente que utilice el calculador de capacidad para determinar el ámbito y la capacidad de la implementación.

5. **Configuración de inicio de sesión**. Introduzca las contraseñas del usuario administrador ("admin") para acceder a BSM y a la consola JMX.

De forma opcional, establezca **Acceder a la contraseña de RTSM** para garantizar la comunicación con el Modelo de servicio en tiempo de ejecución desde RUM, BPI y TransactionVision.

- 6. **Configuración de IIS**. Si utiliza Microsoft Internet Information Server (IIS) versión 7.X en Microsoft Windows Server 2008, BSM requiere que se habiliten los siguientes roles IIS:
	- <sup>n</sup> Extensiones ISAPI
	- **Filtros ISAPi**

Apéndice 3: Despliegue de servidor y configuración de parámetros de la base de datos

- <sup>n</sup> Scripts y herramientas de administración de IIS
- **Contenido estático**

Si ya están habilitados, la pantalla de configuración de IIS no se mostrará.

Si alguno de los roles no está habilitado, puede solicitar que se configuren de forma automática seleccionando **Habilitar automáticamente las funciones de IIS** y haciendo clic en **Siguiente**.

Si desea configurarlos manualmente, seleccione **Habilitar manualmente roles IIS** y haga clic en **Siguiente**.

- 7. **Configuración de servidor de seguridad**. Si ejecuta BSM detrás de un servidor de seguridad, cuando se ejecute la utilidad en un servidor de puerta de enlace, tiene la opción de configurar el servidor de seguridad de forma automática o manual.
	- <sup>n</sup> Si elige la configuración automática, **el puerto 383 es el único** (el puerto predeterminado del sistema de eventos) que se configura. Cuando el usuario decide configurar el servidor de seguridad de forma automática, comprobamos el puerto que se ha configurado para BBC en la configuración de XPL y lo abrimos. 383 es el puerto BBC predeterminado, pero si el usuario lo ha cambiado en la configuración de XPL, abriremos el puerto en el servidor de seguridad en lugar de en el puerto 383.

A continuación, debe configurar de forma manual el mismo puerto al ejecutar la utilidad en el servidor de procesamiento de datos porque el servidor de certificados está alojado aquí. Es necesario abrir puertos adicionales si hay un servidor de seguridad habilitado en este servidor. Para más información, consulte "Uso de puerto" en la Guía de administración de la plataforma BSM.

- <sup>n</sup> Si elige la configuración manual, no se ejecutará ninguna configuración de puerto y tendrá que configurar manualmente el servidor de puerta de enlace y el servidor de procesamiento de datos.
- 8. Para habilitar las conexiones de base de datos, haga clic en **Finalizar** al final de la utilidad.
- 9. Si ha ejecutado la Utilidad de configuración de base de datos y configuración de BSM como parte de la instalación del servidor de BSM, inicie BSM en todos los servidores después de haber establecido correctamente los parámetros para todas las bases de datos. Para más información, consulte ["Inicio y detención de BSM " en la página 20.](#page-19-0)

Si ha ejecutado la Utilidad de configuración de base de datos y configuración de BSM para añadir un nuevo servidor de puerta de enlace o para modificar los tipos de base de datos o parámetros de conexión definidos anteriormente, reinicie todos los servidores y recopiladores de datos de BSM después de completar correctamente el proceso de modificación de parámetros.

**Nota:** Si ha utilizado la utilidad para modificar las bases de datos en una implementación de BSM en ejecución, MyBSM y Service Health ya no contendrán páginas ni componentes y las perspectivas de OMi se eliminarán. Para restaurar las páginas y los componentes MyBSM y Service Health y las perspectivas de OMi:

- <sup>n</sup> Abra el directorio siguiente: **<directorio raíz del servidor de puerta de enlace>\conf\uimashup\import**. Contiene dos directorios: **\loaded** y **\toload**.
- <sup>n</sup> Copie el contenido del directorio **\loaded** en el directorio **\toload**. Reinicie BSM.

# **Apéndice 4**

## **Recuperación ante desastres en BSM**

Este capítulo contiene los siguientes temas:

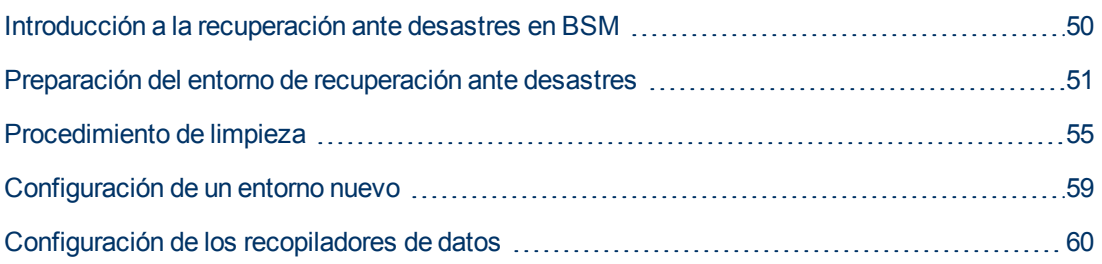

## <span id="page-49-0"></span>**Introducción a la recuperación ante desastres en BSM**

Puede configurar y activar (cuando sea necesario) un sistema de recuperación ante desastres en el sistema BSM.

Este capítulo describe los principios básicos y las directrices para configurar un sistema de recuperación ante desastres, así como los pasos necesarios para convertir el sistema BSM secundario en el nuevo sistema BSM principal. El capítulo da cobertura a un entorno típico de BSM que consiste en un servidor de puerta de enlace de BSM, un servidor de procesamiento de datos y un servidor de base de datos con esquemas de base de datos de BSM.

- La recuperación ante desastres incluye pasos manuales para mover varios archivos de configuración y actualizaciones a los esquemas de base de datos de BSM. Este procedimiento requiere al menos un administrador de BDM y un administrador de base de datos que esté familiarizado con las bases de datos y los esquemas de BSM.
- Existen varias implementaciones y configuraciones posibles para BSM. Para validar que un escenario de recuperación ante desastres funciona en un entorno determinado, debe probarse y documentarse atentamente. Póngase en contacto con los servicios profesionales de HP para asegurarse de utilizar los procedimientos recomendados en el diseño y el flujo de trabajo de failover en cualquier escenario de recuperación ante desastres.
- Los equipos de recuperación ante desastres deben usar el mismo sistema operativo y directorio raíz que el entorno original.

## <span id="page-50-0"></span>**Preparación del entorno de recuperación ante desastres**

Para preparar el entorno de recuperación ante desastres, siga estos pasos:

### 1. **Instale un conjunto de servidores BSM**

Instale una segunda instancia de BSM que coincida con el entorno de producción actual.

- n Instale la misma versión exacta de BSM en el entorno de copia de seguridad que se utiliza en el entorno de producción.
- El entorno de copia de seguridad debe ser el mismo que el entorno de producción (por ejemplo, implementación de uno o dos equipos o hardware similar)
- El entorno de copia de seguridad debe usar el mismo sistema operativo y directorio de instalación que el entorno original.
- <sup>n</sup> No ejecute la Utilidad de configuración de base de datos y configuración de BSM y no cree ninguna base de datos ni habilite los servidores.

El diagrama siguiente muestra un entorno típico de BSM con un sistema de failover instalado:

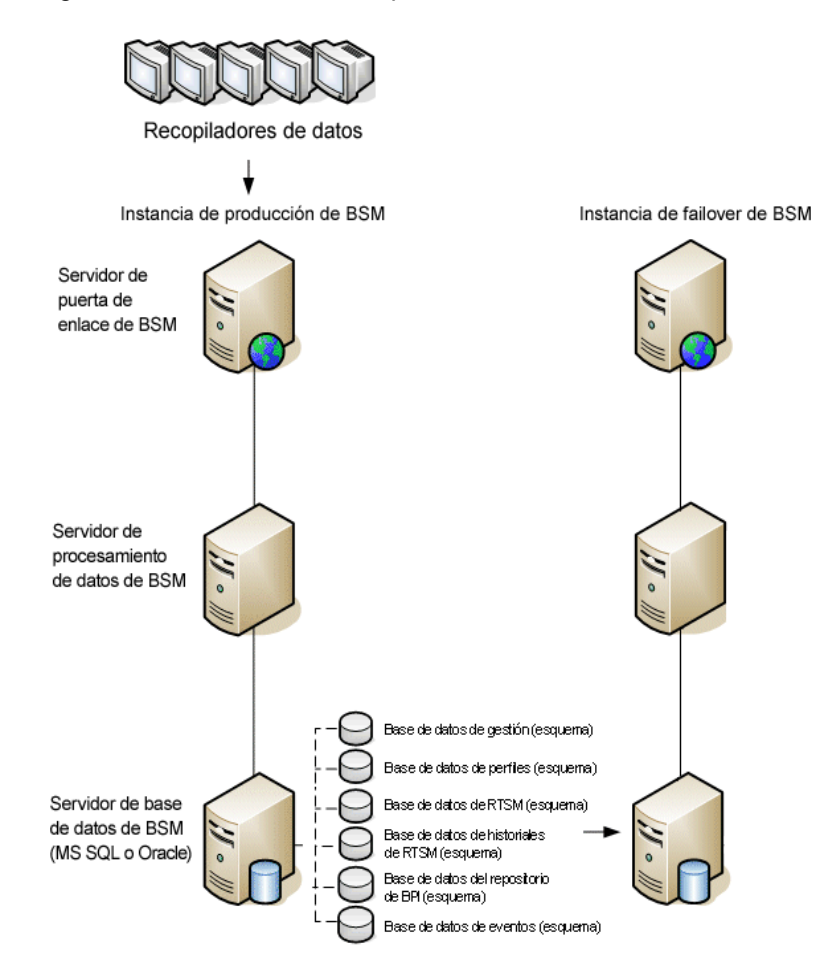

### 2. **Copia de archivos de configuración desde el sistema original**

Copie desde la instancia de producción de BSM al mismo tipo de servidor en la instancia de failover los archivos modificados manualmente en los siguientes directorios:

- $\blacksquare$  conf
- odb/conf
- odb/content/
- <sup>n</sup> BLE/rules/<reglas personalizadas>.jar

Si ha utilizado informes de usuario para crear informes Excel, debe copiarlos de forma manual en la instancia de failover. Los informes están almacenados en el directorio **<servidor de puerta de enlace>\HPBSM\AppServer\webapps\site.war\openapi\excels\** de las carpetas correspondientes a cada ID de cliente.

Copie también los archivos o directorios en el sistema que haya personalizado.

**Nota:** Se recomienda realizar copias de seguridad diarias de los servidores de BSM. En función de la cantidad y la frecuencia de los cambios en la configuración, puede ser necesario incorporar un intervalo más rápido para evitar una gran pérdida de cambios de configuración en el caso de pérdida de la instancia de producción.

### 3. **Configuración de la base de datos de copia de seguridad**

Replique la base de datos original. La base de datos original ahora ya se puede usar como copia de seguridad y la base de datos replicada se usará como base de datos principal.

**Nota:** HP recomienda que esta fase del escenario de recuperación ante desastres la realice únicamente un administrador de base de datos experimentado.

<sup>n</sup> **Microsoft SQL – Configuración del envío de archivos de registro de base de datos**

Para proporcionar los datos de supervisión y configuración más recientes, es fundamental habilitar el envío de archivos de registro para minimizar el tiempo en los intervalos de datos. Utilizando el envío de archivos de registro, puede crear un duplicado exacto de la base de datos original; solo con el desfase del proceso de copia y carga. A continuación podrá convertir el servidor de base de datos en espera en un servidor de base de datos principal, si el servidor de base de datos principal original no está disponible. Cuando el servidor principal original vuelva a estar disponible, podrá convertirlo en un nuevo servidor en espera invirtiendo las funciones de los servidores.

Es necesario configurar el envío de los archivos de registro para las siguientes bases de datos de BSM:

- o Gestión
- o Perfil
- o RTSM
- <sup>o</sup> Historial de RTSM
- <sup>o</sup> Repositorio de Business Process Insight
- o Evento

**Nota:** Cuando Business Process Insight está instalado en su propio servidor como una instalación completa, consulte Business Process Insight Server Administration Guide para obtener información sobre la recuperación ante desastres.

Para más información sobre cómo configurar el envío de archivos de registro para Microsoft SQL, consulte la documentación de Microsoft SQL adecuada.

#### **n Oracle – Configuración de la base de datos en espera (seguridad de datos)**

Oracle no tiene registros para cada esquema, los tiene solo a nivel de base de datos; es decir, no se puede crear una base de datos en espera en el nivel de esquema y debe crear copias de las bases de datos del sistema de producción en el sistema de copia de seguridad.

Para más información sobre cómo configurar una base de datos en espera, consulte la documentación de Oracle pertinente.

Cuando la base de datos de copia de seguridad se haya configurado correctamente, la base de datos de failover de BSM debe sincronizarse con la base de datos de producción de BSM.

El siguiente diagrama muestra los sistemas de producción y de failover con el envío de archivos de registro de base de datos habilitado:

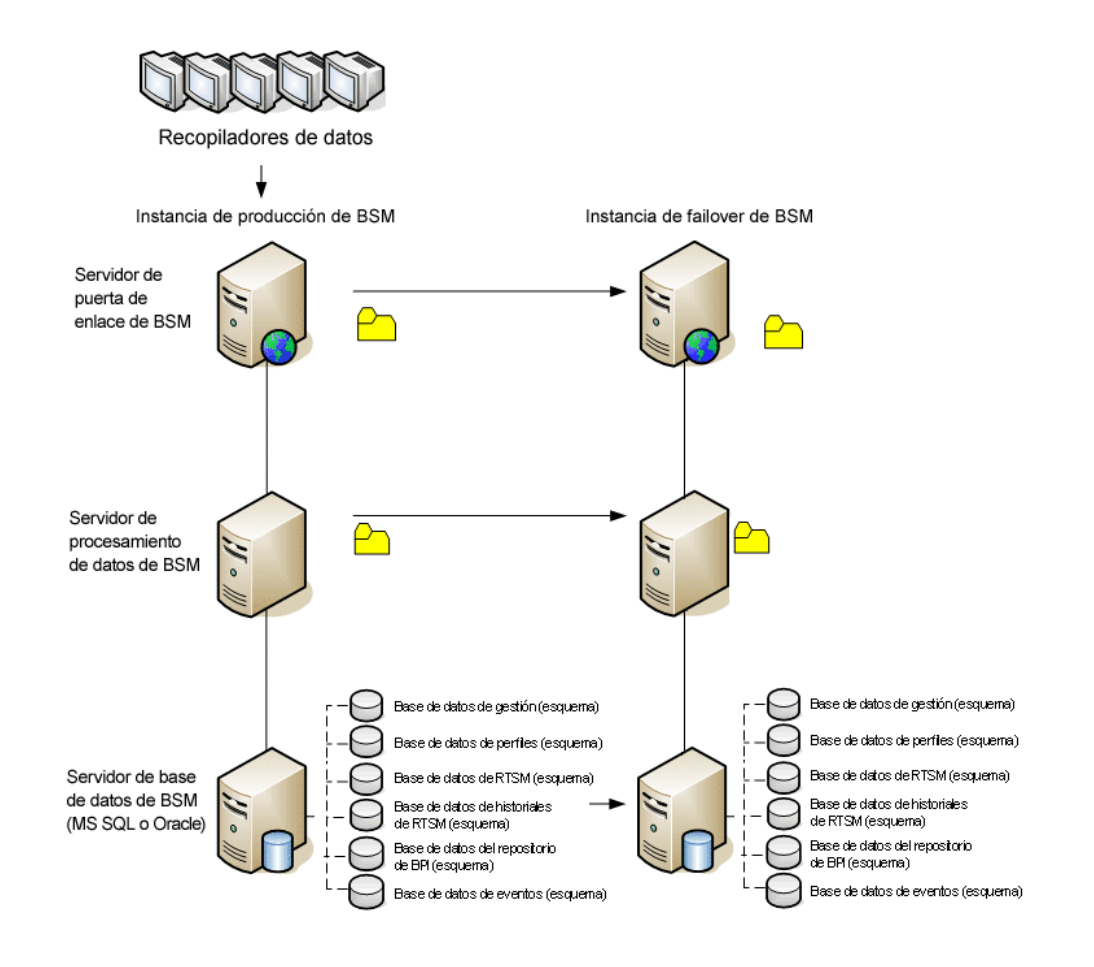

## <span id="page-54-0"></span>**Procedimiento de limpieza**

Después de haber replicado el entorno original, ciertos ajustes se deben configurar manualmente para evitar confusión entre el entorno original y el entorno nuevo. Este procedimiento limpia todas las referencias específicas del equipo en las configuraciones desde la instancia de producción.

#### **Nota:**

- <sup>l</sup> Antes de iniciar los procedimientos de activación, el administrador de BSM debe asegurarse de que se haya aplicado la licencia adecuada a la instancia de failover y de que todos los recopiladores de datos disponibles se puedan comunicar con la instancia de failover.
- HP recomienda que sea un administrador de base de datos experimentado el que ejecute las instrucciones SQL incluidas en este procedimiento.
- Las siguientes instrucciones SQL se deben ejecutar en la base de datos de gestión, excepto el último paso. Las instrucciones SQL del último paso se deben ejecutar en la base de datos RTSM.
- 1. Suprima la información antigua de las tablas de alta disponibilidad.

Ejecute las consultas siguientes en la base de datos de gestión:

- <sup>n</sup> **delete from HA\_ACTIVE\_SESS**
- <sup>n</sup> **delete from HA\_BACKUP\_PROCESSES**
- <sup>n</sup> **delete from HA\_PROC\_ALWD\_SERVICES**
- <sup>n</sup> **delete from HA\_PROCESSES**
- <sup>n</sup> **delete from HA\_SRV\_ALLWD\_GRPS**
- delete from HA\_SERVICES\_DEP
- <sup>n</sup> **delete from HA\_SERVICES**
- <sup>n</sup> **delete from HA\_SERVICE\_GRPS**
- **n** delete from HA\_TASKS
- <sup>n</sup> **delete from HA\_SERVERS**
- 2. Ejecute la consulta siguiente en la base de datos de gestión.

#### **Delete from PROPERTIES where NAME = 'HAServiceControllerUpgrade'**

- 3. Cambie las referencias de la tabla Sessions en la base de datos de gestión a las bases de datos de copia de seguridad.
	- a. Ejecute la consulta siguiente para recuperar los nombres de todas las bases de datos:

**SELECT \* FROM SESSIONS**

**where SESSION\_NAME like '%Unassigned%'**

- b. Actualice las columnas siguientes de cada fila recibida con los valores siguientes:
	- **SESSION NAME:** Reemplácelo por el nombre de la base de datos recién restaurada (sólo where SESSION\_NAME is like '%Unassigned%'). Utilice el script siguiente:

UPDATE SESSIONS set SESSION\_NAME='Unassigned<nombre\_servidor\_ NUEVA\_BD><nombre\_esquema\_NUEVO><nombre\_usuario\_BD>'

WHERE SESSION\_NAME='Unassigned<nombre\_servidor\_BD\_anterior><nombre esquema\_ANTERIOR><nombre\_usuario\_BD\_anterior>'

<sup>o</sup> **SESSION\_DB\_NAME:** Reemplácelo por el nombre del esquema recién restaurado. Utilice el script siguiente:

UPDATE SESSIONS set SESSION\_DB\_NAME='>nombre\_esquema\_NUEVO>'

WHERE SESSION\_DB\_NAME='<nombre\_esquema\_ANTERIOR>'

<sup>o</sup> **SESSION\_DB\_HOST:** Reemplácelo por el nombre del host de base de datos recién restaurado. Utilice el script siguiente:

UPDATE SESSIONS set SESSION\_DB\_HOST='<<nombre\_host\_NUEVO>'

WHERE SESSION\_DB\_HOST='<nombre\_host\_ANTERIOR>'

<sup>o</sup> **SESSION\_DB\_PORT:** Reemplácelo por el nombre del puerto recién restaurado. Utilice el script siguiente:

UPDATE SESSIONS set SESSION\_DB\_PORT='<nombre\_puerto\_NUEVO>'

WHERE SESSION\_DB\_PORT='<nombre\_puerto\_ANTERIOR>'

<sup>o</sup> **SESSION\_DB\_SID:** Reemplácelo por el nombre del Id. de sesión recién restaurado. Utilice el script siguiente:

UPDATE SESSIONS set SESSION\_DB\_SID='<<<nombre\_SID\_nuevo>>>'

WHERE SESSION\_DB\_SID='<<<nombre\_SID\_ANTERIOR>>>'

<sup>o</sup> **SESSION\_DB\_UID:** Reemplácelo por el nombre recién restaurado. Utilice el script siguiente:

UPDATE SESSIONS set SESSION\_DB\_UID='<nombre\_UID\_NUEVO>'

WHERE SESSION\_DB\_UID='<nombre\_UID\_anterior>'

<sup>o</sup> **SESSION\_DB\_SERVER:** Reemplácelo por el nombre del servidor recién restaurado. Utilice el script siguiente:

UPDATE SESSIONS set SESSION\_DB\_SERVER='<nombre\_servidor\_NUEVO>'

WHERE SESSION\_DB\_SERVER='<nombre\_servidor\_ANTERIOR>'

4. Suprima la información del clúster de bus de la tabla PROPERTIES en la base de datos de gestión.

Ejecute el comando siguiente:

#### **Delete from PROPERTIES where**

**NAMESPACE='MessageBroker' or NAMESPACE='SonicMQ\_Namespace' or NAMESPACE='BrokerName'**

5. Suprima los equipos de la tabla Deployment en la base de datos de gestión.

Ejecute el comando siguiente:

#### **DELETE from DEPLOY\_HW**

6. Establecimiento de valores de gestor de la tabla **SETTING\_PARAMETERS** en la base de datos de gestión.

Actualice las direcciones URLS y el servidor LDAP en la tabla SETTING\_PARAMETERS.

La siguiente tabla muestra las claves de la tabla Gestor de configuración que se deben actualizar:

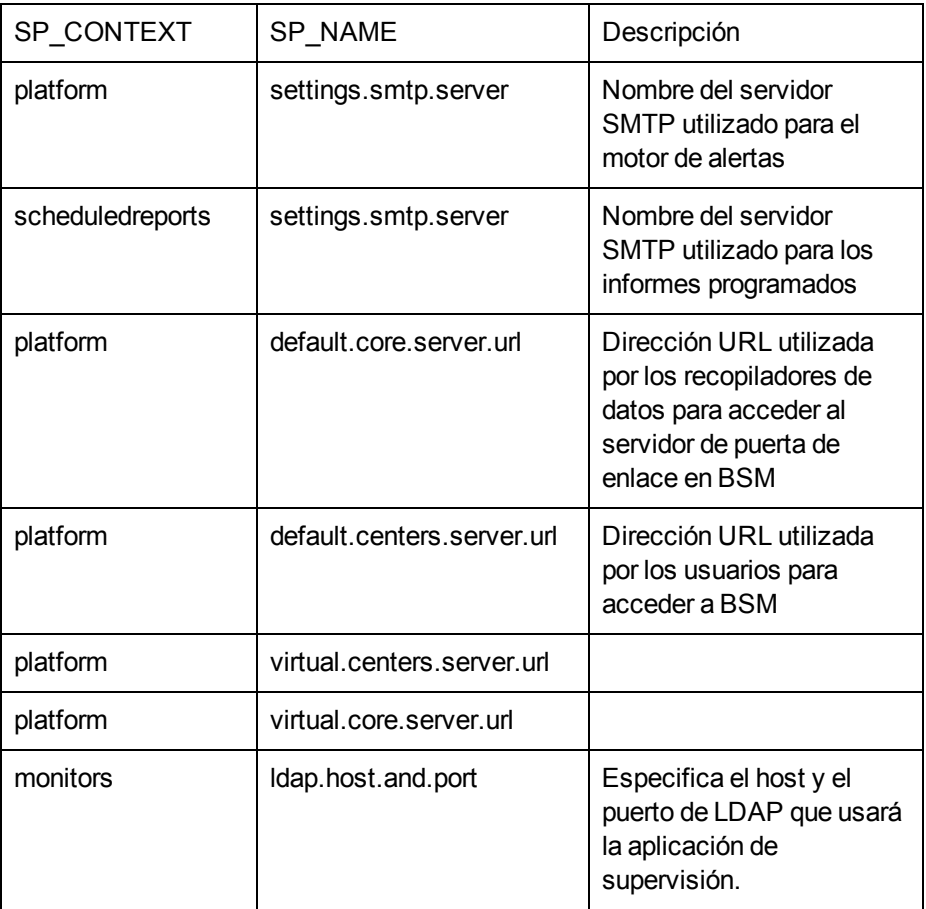

Modifique y ejecute la siguiente consulta para todas las claves de la tabla:

#### **update SETTING\_PARAMETERS set SP\_VALUE='<valor nuevo>'**

#### **where SP\_CONTEXT='<valor de contexto>' and SP\_NAME='<valor de nombre>'**

De la siguiente manera:

- update SETTING\_PARAMETERS set SP\_VALUE='<nombreequiponuevo>' where SP\_ CONTEXT='alertengine' and SP\_NAME='settings.smtp.server'
- update SETTING\_PARAMETERS set SP\_VALUE='<nombreequiponuevo>' where SP\_ CONTEXT='scheduledreports' and SP\_NAME='settings.smtp.server'
- update SETTING\_PARAMETERS set SP\_ VALUE='http://<nuevonombreequipo>:80'where SP\_CONTEXT='platform' and SP\_ NAME='default.core.server.url'
- n update SETTING\_PARAMETERS set SP\_ VALUE='http://<nuevonombreequipo>:80'where SP\_CONTEXT='platform' and SP\_ NAME='default.centers.server.url'
- update SETTING\_PARAMETERS set SP\_VALUE='ldap://<nombrehost>:<número de puerto>' where SP\_CONTEXT='monitoring' and SP\_NAME='ldap.host.and.port'
- 7. Actualice las claves de SYSTEM.

Actualice las siguientes claves en la tabla SYSTEM de la base de datos de gestión:

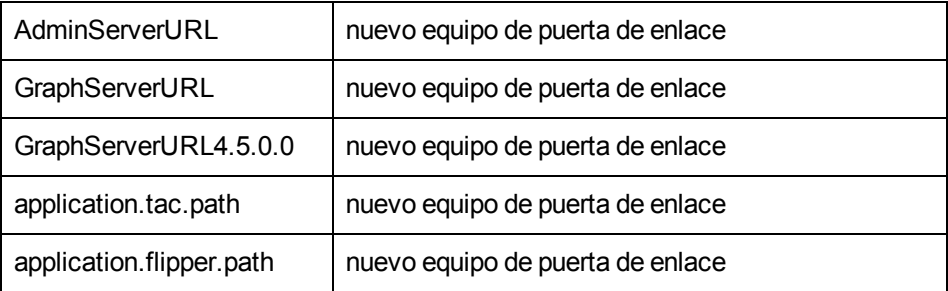

Modifique y ejecute la siguiente consulta para todos los valores de la tabla:

#### **update SYSTEM set SYS\_VALUE='<valor nuevo>' where SYS\_NAME='<clave>'**

donde **<valor nuevo>** es la dirección URL en el formato de la dirección URL original.

Por ejemplo:

update SYSTEM set SYS\_VALUE='http://<equiponuevo>:port' where SYS\_ NAME='AdminServerURL'

**Nota:** El número de puerto predeterminado es 80.

8. Vacíe y actualice las tablas de la base de datos RTSM.

Este procedimiento limpia todas las referencias específicas del equipo en las tablas de configuración RTSM.

Ejecute las siguientes instrucciones SQL en la base de datos RTSM:

- **update CUSTOMER\_REGISTRATION set CLUSTER\_ID=null**
- **n** truncate table CLUSTER\_SERVER
- **truncate table SERVER**
- **n** truncate table CLUSTERS

## <span id="page-58-0"></span>**Configuración de un entorno nuevo**

### 1. **Ejecute la Utilidad de configuración de servidor y base de datos**

Ejecute la Utilidad de configuración de servidor y base de datos en todos los equipos para reinicializar las tablas necesarias en las bases de datos. Para ejecutar la Utilidad de configuración de servidor y base de datos, seleccione **Inicio > Programas > HP Business Service Management > Administración > Configurar HP Business Service Management.**

**Nota:** Al ejecutar la Utilidad de servidor y base de datos, asegúrese de volver a establecer conexión con las mismas base de datos que se crearon para el entorno de failover (es decir, las bases de datos a las que se enviaron los datos de copia de seguridad). Si se intenta ejecutar en la instancia de producción, es posible que se pierdan totalmente los datos de configuración.

Ejecute la Utilidad de configuración de servidor y de base de datos en los equipos en el mismo orden en que BSM se instaló en el entorno de failover.

### 2. **Habilite BSM**

Habilite BSM en los servidores nuevos.

### 3. **Ejecute el procedimiento de limpieza posterior al inicio para deshabilitar los hosts obsoletos que no formen parte de la instancia de failover**

Para deshabilitar los hosts obsoletos:

- a. Desplácese hasta la dirección URL **http://<equpo del servidor de puerta de enlace>/topaz/systemConsole/displayBACHosts.do**
- b. Deshabilite todos los hosts obsoletos.

Para más información sobre los nombres de host cambiados, consulte la base de conocimiento de autorresolución de HP Software, artículo número KM522738, al que se puede acceder en http://h20230.www2.hp.com/selfsolve/document/KM522738.

## <span id="page-59-0"></span>**Configuración de los recopiladores de datos**

### 1. **Configure los recopiladores de datos.**

Configure todos los recopiladores de datos, incluidos los agentes de Business Process Monitor, los motores de Real User Monitor, SiteScopes, TransactionVision, HPOM, Service Manager, Operations Orchestration y Business Process Insight (si están instalados en un servidor separado) para que funcionen con la instancia de failover. Para más información, consulte la documentación correspondiente a cada recopilador de datos.

El diagrama siguiente muestra una instancia de failover activada completamente:

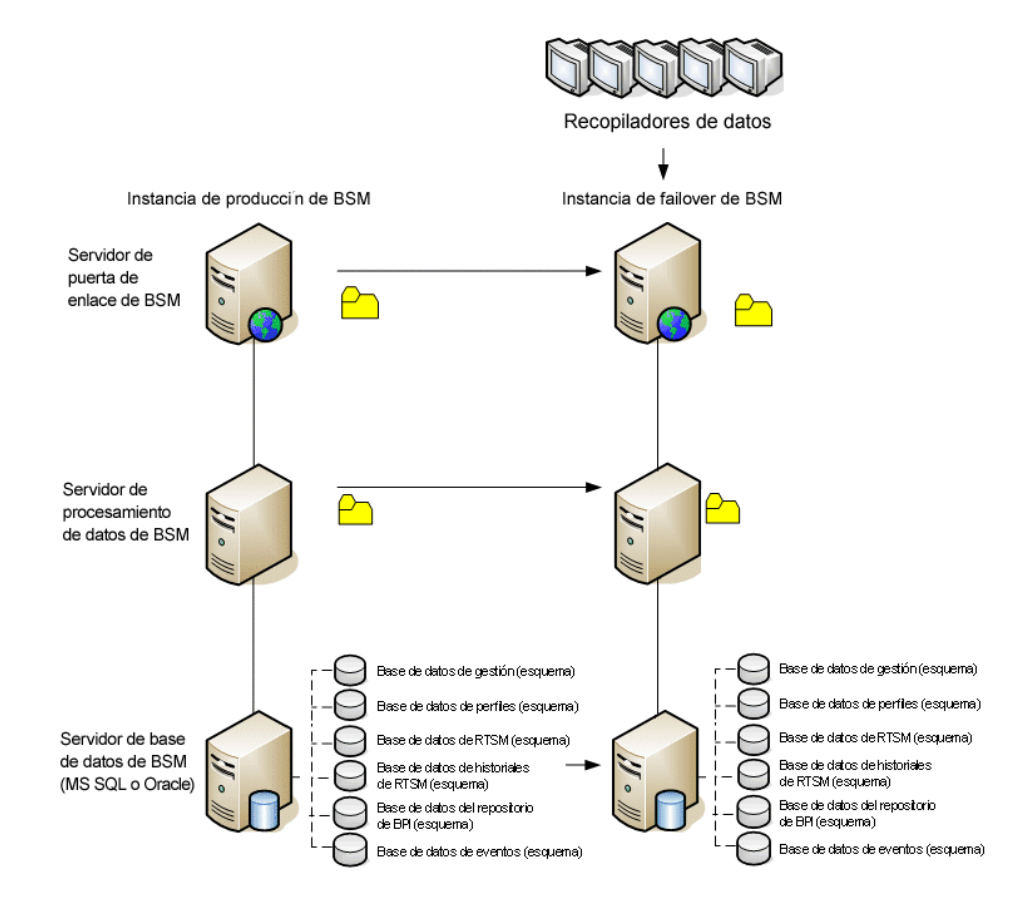

### 2. **Configuración de las conexiones del recopilador de datos de failover**

Si algún recopilador de datos también ha experimentado un error y se ha movido a distintos equipos, se deben comunicar las nuevas direcciones URL a los servidores BSM . Esto puede hacerse en varias aplicaciones en BSM. Por ejemplo:

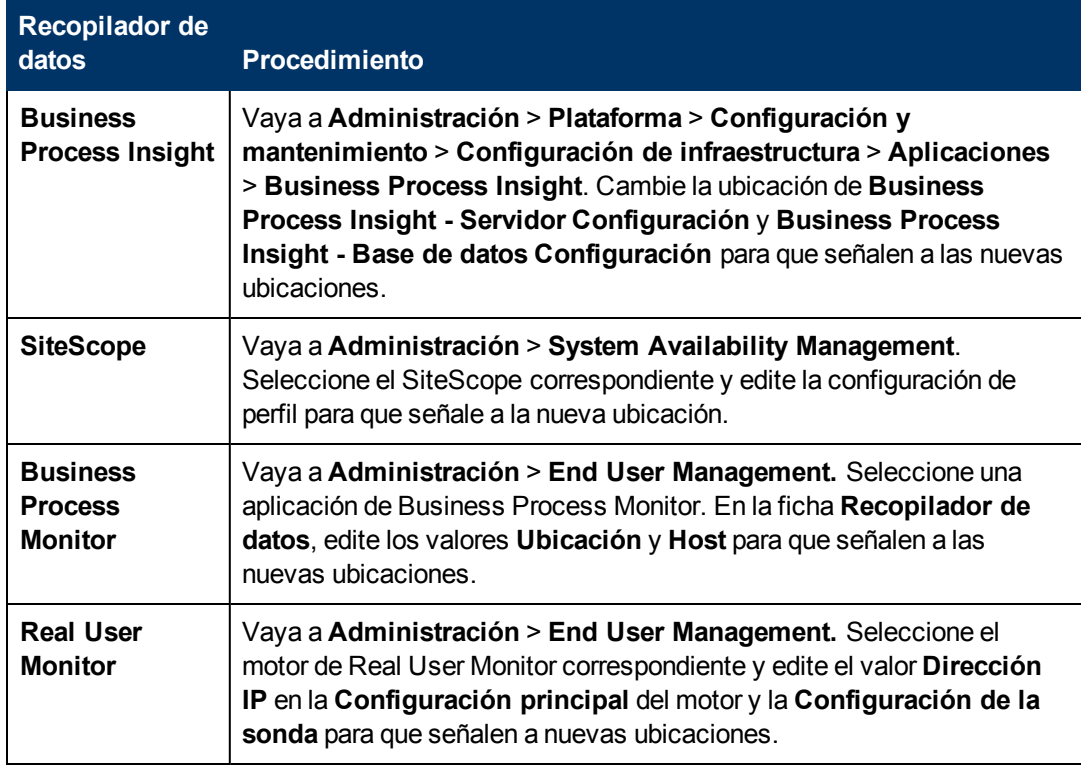

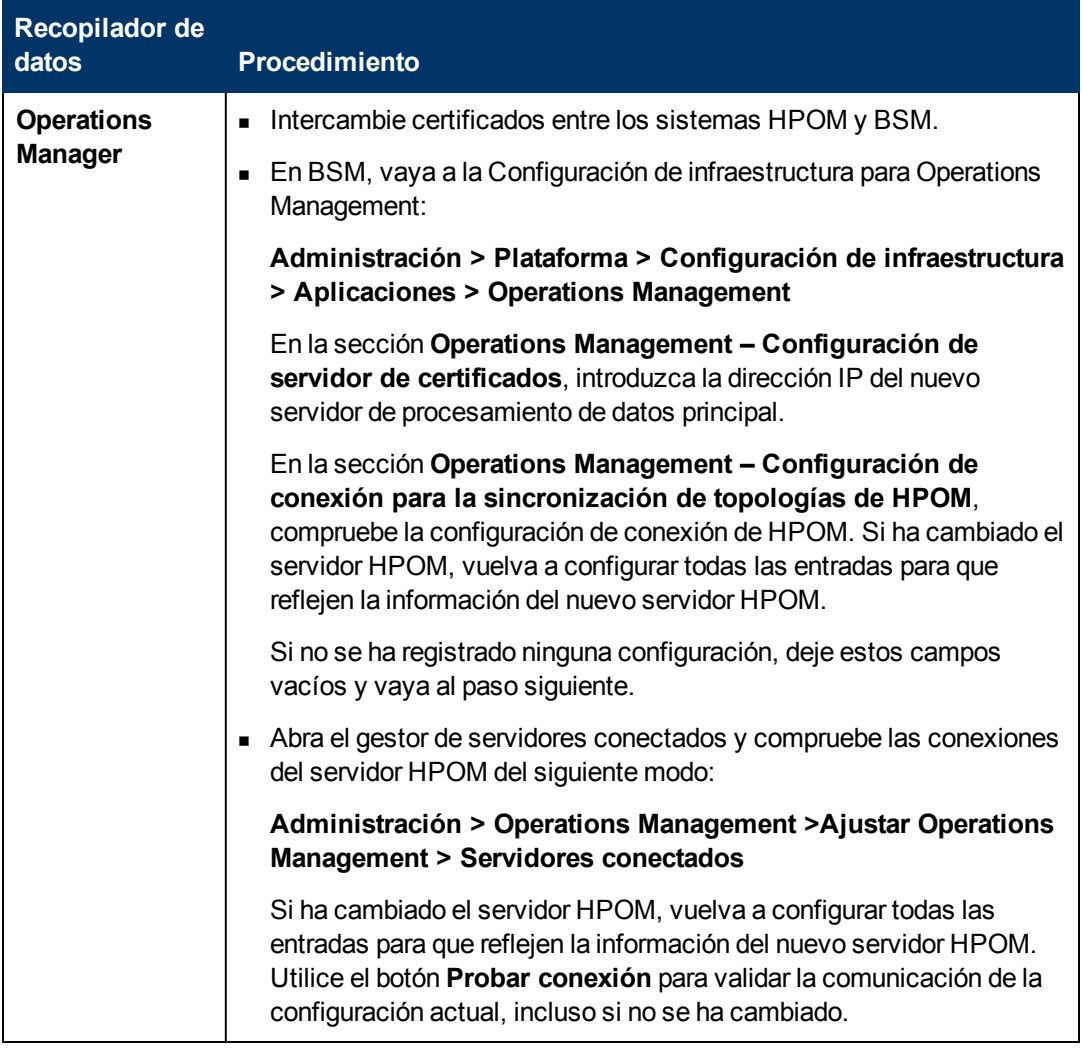

### **Guía de instalación de BSM**

Apéndice 4: Recuperación ante desastres en BSM

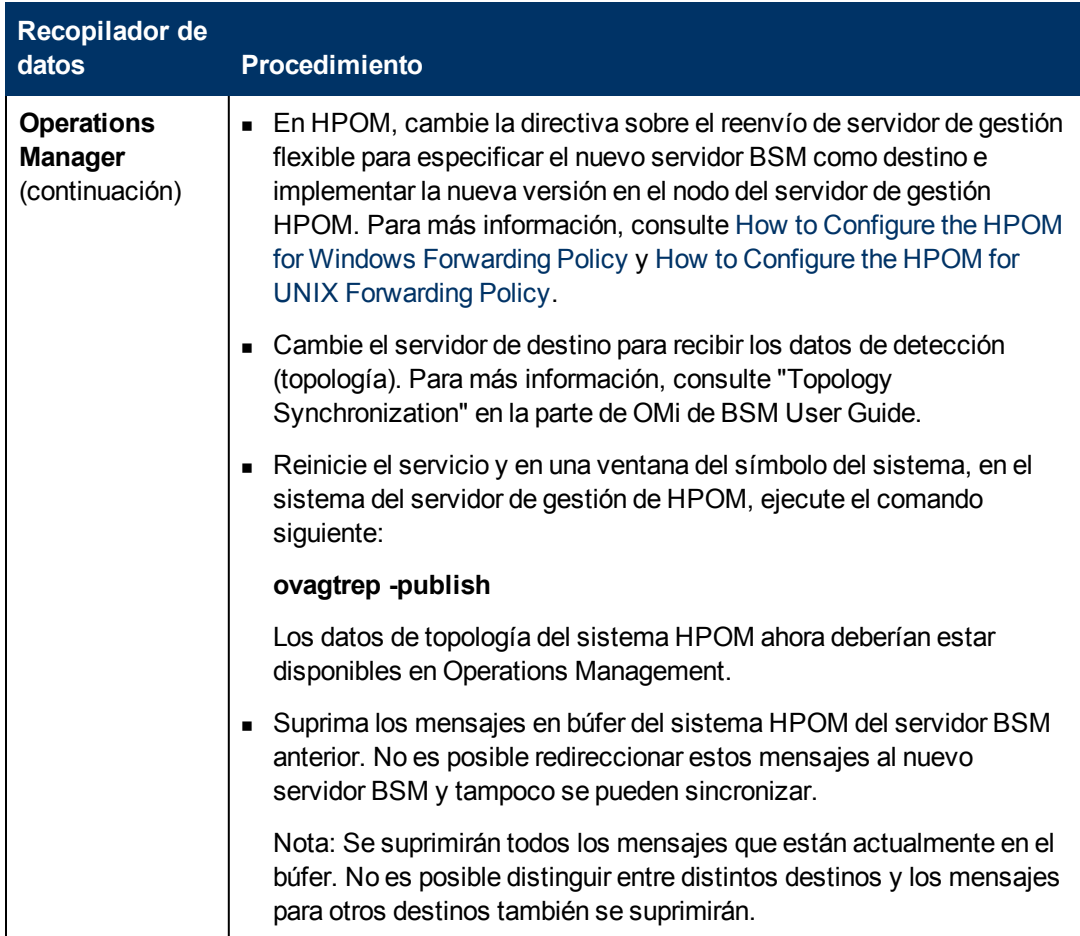

### **Guía de instalación de BSM**

Apéndice 4: Recuperación ante desastres en BSM

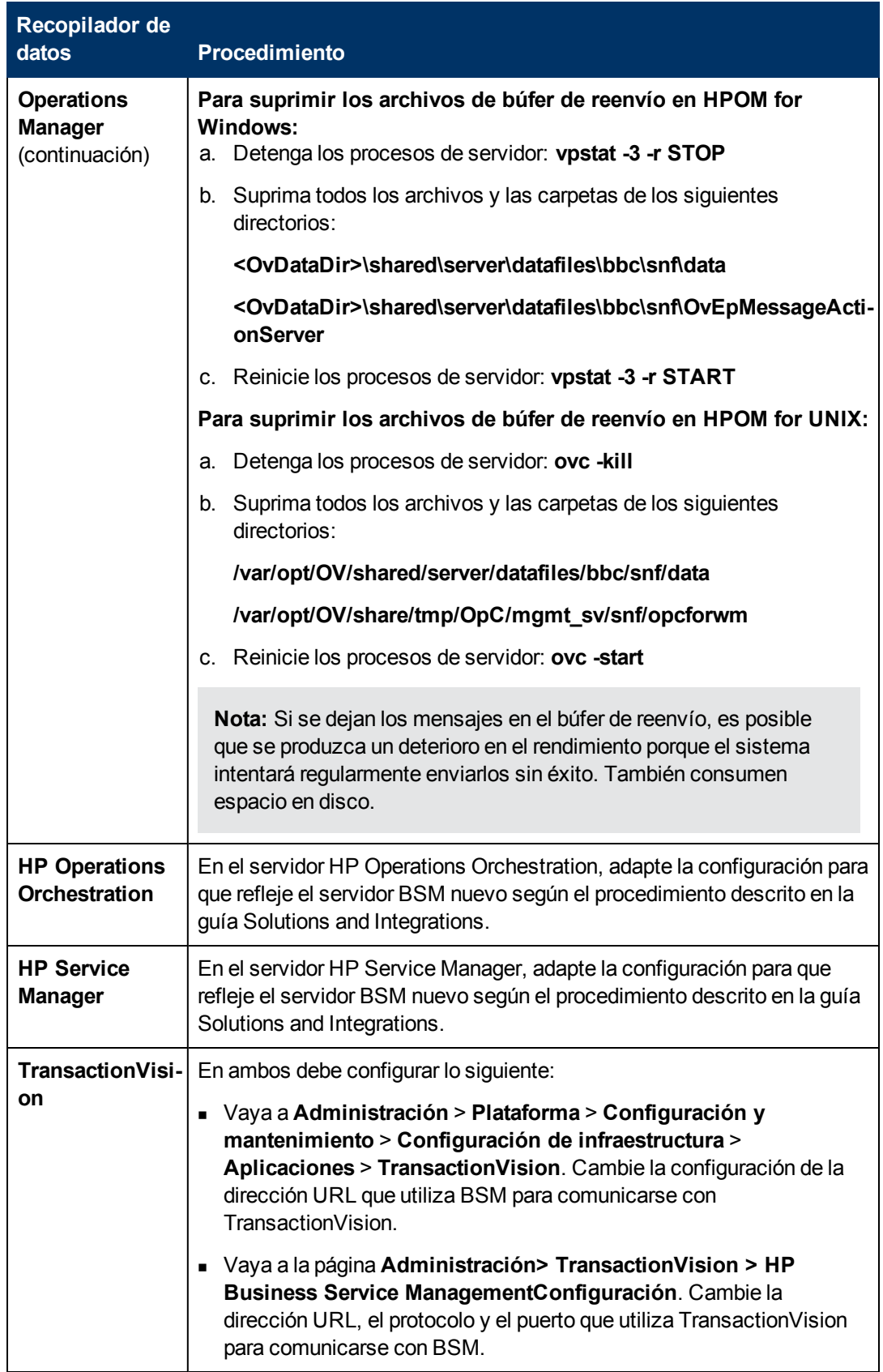

# **Apéndice 5**

## **Alta disponibilidad para BSM**

Este capítulo contiene los siguientes temas:

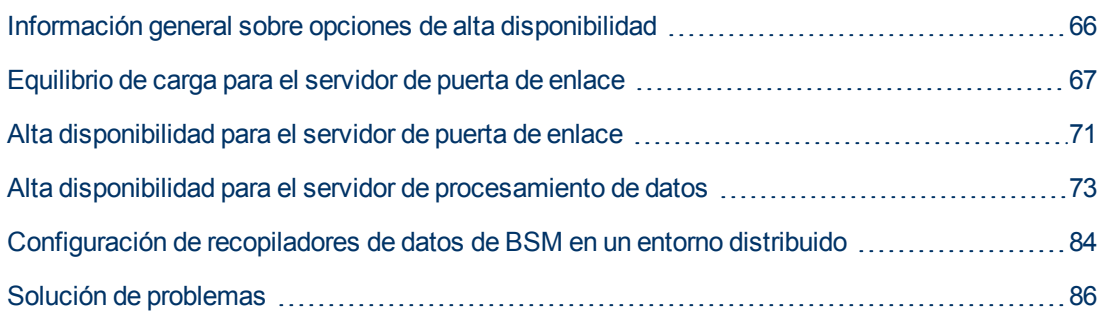

## <span id="page-65-0"></span>**Información general sobre opciones de alta disponibilidad**

La disponibilidad y fiabilidad del sistema se pueden mejorar con las opciones de alta disponibilidad combinables con varios servidores, equilibrio de carga externa y procedimientos de failover.

Para implementar una configuración de alta disponibilidad debe configurar los servidores de BSM, a fin de que el servicio sea continuo a pesar de pausas en la alimentación, tiempo de inactividad del equipo o sobrecargas.

La alta disponibilidad se implementa en dos capas:

- **Infraestructura de hardware.** Esta capa incluye servidores redundantes, redes, suministros de alimentación, etc.
- **Aplicación.** Esta capa tiene dos componentes:
	- **Equilibrio de carga.** El equilibrio de carga divide la carga de trabajo entre varios equipos. Como consecuencia, el rendimiento de sistema y la disponibilidad aumentan.

El equilibrio de carga externa es una unidad de software y hardware proporcionada por un proveedor externo. Esta unidad se debe instalar y configurar para que pueda funcionar con aplicaciones BSM.

**Failover.** El trabajo realizado por el servidor de procesamiento de datos lo asumirá un servidor de copia de seguridad si el servidor principal o el componente falla o no está disponible temporalmente.

La implementación del equilibrio de carga y del failover se trata detalladamente en este capítulo.

**Nota:** Los Servicios profesionales de HP Software ofrecen servicios de consultoría para ayudar a los clientes en la estrategia, planificación e implementación de BSM. Para más información, póngase en contacto con un representante de HP.

## <span id="page-66-0"></span>**Equilibrio de carga para el servidor de puerta de enlace**

Al instalar varios servidores de puerta de enlace de BSM, BSM puede utilizar mecanismos de equilibrio externos para garantizar la distribución equitativa de las actividades de procesamiento y comunicación en la red. Esto es especialmente importante en los casos de carga alta, para evitar la sobrecarga de un único servidor.

**Nota:** Recomendamos instalar BSM detrás de un equilibrador de carga o de un proxy inverso. Esto ofrece opciones adicionales de seguridad y logra reducir los procedimientos de actualización y de recuperación frente a desastres.

Esta sección contiene los siguientes temas:

["Configuración de equilibrio de carga" en la página siguiente](#page-67-0)

["Notas y limitaciones" en la página 69](#page-68-0)

## <span id="page-67-0"></span>**Configuración de equilibrio de carga**

1. Creación de dos nombres de host virtuales. El nombre de host virtual debe ser un nombre de dominio completo con el formato **<nombreservidor>. <nombredominio>**. Este requisito es necesario para dar soporte a la autenticación de inicio de sesión único ligero, habilitada de forma predeterminada.

El primer nombre de host es para acceder al sitio web de BSM en el servidor de puerta de enlace. Esta dirección URL se puede distribuir a los usuarios de BSM. El segundo nombre de host es para que los recopiladores de datos accedan al servidor de puerta de enlace. Esta dirección URL se debe utilizar al configurar recopiladores de datos para comunicarse con BSM.

- 2. Introduzca los nombres de host del equilibrador de carga correspondiente en la configuración de infraestructura de los servidores virtuales. Para hacerlo, seleccione **Administración > Plataforma > Configuración y mantenimiento > Configuración de infraestructura**, elija **Fundaciones**, seleccione **Administración de plataformas - tabla Configuración de host**:
	- **Servidor de puerta de enlace virtual predeterminado para la dirección URL de usuarios de aplicaciones.** Nombre de host virtual para el sitio web de BSM. El servidor de puerta de enlace en el que está trabajando debe poder resolver esta dirección IP virtual. Es decir, **nslookup** del **nombre de host virtual para los usuarios de aplicaciones** debe devolver el nombre y la dirección IP al ejecutarse en este servidor de puerta de enlace .
	- <sup>n</sup> **Servidor de puerta de enlace virtual predeterminado para la dirección URL de recopiladores de datos.** Nombre de host virtual para recopiladores de datos. Todos los recopiladores de datos deben poder resolver esta dirección IP virtual. Es decir, **nslookup** del **nombre de host virtual para los recopiladores de datos** debe devolver el nombre y la dirección IP al ejecutarse en el servidor del recopilador de datos.
- 3. Si el equilibrador de carga actúa como proxy inverso, en el panel de configuración del proxy inverso, establezca los parámetros siguientes:
	- **Habilitar parámetro de proxy inverso = true.**
	- **F** IP de proxy inverso HTTP (opcional).

Añada las direcciones IP internas de los equilibradores de carga a esta configuración.

- Si se incluye la dirección IP del equilibrador de carga que envía la solicitud HTTP/S, la dirección URL devuelta al cliente es la dirección URL de servidor virtual predeterminado o la dirección URL de servidor virtual local (si se ha definido).
- <sup>n</sup> Si no se incluye la dirección IP del equilibrador de carga que envía la solicitud HTTP/S, el equipo del servidor de puerta de enlace devolverá la dirección URL básica que recibe en la solicitud HTTP/S.
- <sup>n</sup> Si no se definen direcciones IP para este parámetro (valor predeterminado), BSM funcionará en modo genérico, lo que significa que sólo se podrá iniciar sesión en BSM usando la dirección URL virtual, no directamente en la puerta de enlace.

#### **Para determinar la IP interna del equilibrador de carga:**

- a. Inicie sesión en BSM a través del equilibrador de carga.
- b. Abra el inicio de sesión en la siguiente ubicación **<BSM Gateway Server>\log\EJBContainer\UserActionsServlet.log**.
- c. La IP que aparece en la última línea de inicio de sesión de este registro es la IP del equilibrador de carga. La entrada debería tener su nombre de usuario.
- 4. Después de cambiar la configuración del proxy inverso, reinicie el servicio de HP BSM en los servidores de puerta de enlace y de procesamiento de datos de BSM.
- 5. Configure el equilibrador de carga para el acceso de los recopiladores de datos. Todos los recopiladores de datos deben poder acceder a la IP virtual del equilibrador de carga. Utilice la configuración estándar para el equilibrador de carga, pero defina los siguientes valores:
	- <sup>n</sup> El método de equilibrio de carga debe ser **Circuito cíclico.**
	- Utilice el siguiente URI KeepAlive:
		- <sup>o</sup> Cadena de envío: **GET /ext/mod\_mdrv\_wrap.dll?type=test**
		- <sup>o</sup> Cadena de recepción: **Web Data Entry is up**
- 6. Configure el equilibrador de carga para el acceso de los usuarios.
	- Utilice la configuración estándar para el equilibrador de carga, pero establezca la persistencia en **stickiness by session enabled** o **Destination Address Affinity** (en función del equilibrador de carga). Si ninguna de las opciones está disponible y debe elegir entre cohesión **basada en cookies** y cohesión **basada en IP**, se recomienda que pruebe la cohesión **basada en IP**. Si no realiza este paso correctamente, es posible que experimente errores intermitentes en la interfaz de usuario.
	- Utilice el siguiente URI KeepAlive:
		- <sup>o</sup> Cadena de envío: **GET /topaz/topaz\_api/loadBalancerVerify\_centers.jsp**
		- <sup>o</sup> Cadena de recepción: **Correcto**

### <span id="page-68-0"></span>**Notas y limitaciones**

- Si utiliza dos equilibradores de carga para failover, debe asegurarse de configurar los nombres de host de ambos equilibradores de carga en el equipo del servidor DNS. Puede especificar el nombre del equipo, el nombre de dominio completo o la dirección URL de uno de los equilibradores de carga cuando los recopiladores de datos necesiten esta información o en el explorador para abrir el sitio de BSM.
- Si se han instalado dos servidores de puerta de enlace en dos rutas de acceso de unidad diferentes, uno en la unidad C:\ y el otro en la unidad E:\, es posible que no se pueda acceder a BSM.

**Solución alternativa**: Cree una ruta de acceso duplicada en la unidad **C:\ copiando E:\<HP directorio raíz de BSM>\conf\settings** a **C:\HP directorio raíz de BSM>\conf\settings.**

• Si utiliza dos equilibradores de carga para failover y cada uno funciona con más de un tipo de servidor, defina un nombre de host virtual exclusivo en cada equilibrador de carga para cada tipo de servidor, asigne los nombres de host virtual a los nombres de host reales de los servidores correspondientes y asegúrese de configurar todos los nombres de host virtuales en el equipo del servidor DNS. A continuación, puede especificar los nombres de host virtuales correspondientes para cada recopilador de datos o en el explorador para abrir el sitio de BSM.

## <span id="page-70-0"></span>**Alta disponibilidad para el servidor de puerta de enlace**

HP Business Service Management proporciona alta disponibilidad para los servidores de puerta de enlace para garantizar que los datos lleguen a su destino y que los usuarios puedan utilizar aplicaciones de BSM si se produce un error de servidor.

### **Envío protegido de datos entrantes**

BSM proporciona el envío de datos protegidos para los datos de monitor. El envío de datos protegidos significa que los datos no se suprimen del almacén de datos hasta que se reenvían y se almacenan en el siguiente almacén de datos.

**Nota:** HP Professional Services ofrece asesoría sobre los procedimientos recomendados acerca de este tema. Para más información sobre cómo obtener este servicio, póngase en contacto con su representante de HP.

BSM admite los siguientes mecanismos para garantizar la alta disponibilidad de los datos sin procesar:

- Si el servidor web del equipo del servidor de puerta de enlace falla, los datos se redireccionan a otro servidor de puerta de enlace mediante el equilibrador de carga o se ponen en la cola del recopilador de datos hasta que el servidor web esté activo.
- Si el servidor web del equipo del servidor de puerta de enlace recibe los datos, pero el bus está inactivo, los datos se almacenan en el recopilador de datos hasta que el bus vuelva a estar activo.
- Si el bus recibe los datos, pero el cargados de datos de supervisión está inactivo, los datos se almacenan en el bus hasta que el cargados de datos de supervisión vuelva a estar activo. A continuación, los datos se envían a la base de datos.

### **Alta disponibilidad para Service Health**

HP Business Service Management proporciona alta disponibilidad para Service Health en el servidor de puerta de enlace para garantizar que los usuarios puedan continuar trabajando con Service Health incluso si el servidor de puerta de enlace falla mientras un usuario está en mitad de una sesión.

Cuando un usuario inicia sesión en BSM y empieza a trabajar con Service Health, la información de sesión se registra en un servidor de puerta de enlace y el equilibrador de carga envía todas las comunicaciones relacionadas con la sesión al servidor de puerta de enlace. Si el servidor de puerta de enlace falla, el equilibrador de carga redirecciona la sesión a otro servidor de puerta de enlace y la sesión se vuelve a registrar en el nuevo servidor de puerta de enlace. El usuario sigue trabajando sin interrupción del servicio y sin tener que volver a iniciar sesión en BSM.

El equilibrador de carga del servidor de puerta de enlace se debe establecer con la **cohesión por sesión habilitada**. Para más información, consulte ["Configuración de equilibrio de carga" en la](#page-67-0) [página 68](#page-67-0).

**Precaución:** Es posible que en determinadas situaciones, la transición de un servidor de puerta de enlace a otro tarde unos segundos. Durante la transición, es posible que se reciban errores debidos a determinadas acciones del usuario.
# **Alta disponibilidad para el servidor de procesamiento de datos**

Para garantizar la alta disponibilidad, instale un servidor de procesamiento de datos de copia de seguridad. Para que BSM funcione correctamente si el servidor de procesamiento de datos principal falla, el servidor de procesamiento de datos de copia de seguridad ocupará su lugar.

**Sugerencia:** Se recomienda que, cuando instale el servidor de procesamiento de datos primario y el de copia de seguridad, los servidores sean comparables en términos de hardware, memoria y rendimiento.

Si está habilitada la alta disponibilidad para el servidor de procesamiento de datos y se define un servidor de copia de seguridad, cuando uno o más servicios no están disponibles, el controlador de alta disponibilidad realiza un failover automático y mueve los servicios al servidor de copia de seguridad. El servidor recupera la configuración actual de la base de datos de gestión y continúa proporcionando los servicios como el nuevo servidor de procesamiento de datos activo.

También puede utilizar la consola JMX para reasignar manualmente los servicios al servidor de copia de seguridad. Es posible que desee hacerlo si, por ejemplo, tiene previsto el mantenimiento de uno de los servidores de procesamiento de datos. Mover los servicios de forma manual puede reducir el tiempo de inactividad de BSM.

**Nota:** Al desplegar una nueva instalación de BSM, el primer servidor de procesamiento de datos iniciado se convierte en el servidor predeterminado para los servicios del servidor de procesamiento de datos asignado, es decir, se convierte en el servidor de procesamiento de datos principal. Si se inicia un segundo servidor de procesamiento de datos, puede asignarlo para que actúe como servidor de copia de seguridad. For details, see "Understanding Service Reassignment" in la Guía de administración de la plataforma BSM.

Esta sección contiene los siguientes temas:

["Servicios asignados al servidor" abajo](#page-72-0)

["Servicios gestionados por el controlador de alta disponibilidad \(HAC\)" en la página 75](#page-74-0)

["Configuración de failover automático " en la página 77](#page-76-0)

["Reasignación de servicios con la consola JMX " en la página 79](#page-78-0)

["Reasignación manual de servicios " en la página 80](#page-79-0)

<span id="page-72-0"></span>["Deshabilitación manual de los servicios del agregador de datos" en la página 82](#page-81-0)

### **Servicios asignados al servidor**

Los servidores de puerta de enlace y de procesamiento de datos tiene varios procesos asignados. Cada proceso es responsable de la ejecución de servicios específicos. Puede utilizar la consola JMX para ver los servicios que se ejecutan en los servidores de BSM o en un servidor específico, como el servidor de procesamiento de datos.

**Para ver los servicios mediante la consola web JMX:**

1. En un explorador web, abra:

#### **http://<nombre del equipo del servidor de procesamiento de datos>:8080/jmx-console**

- 2. Cuando se le solicite, introduzca las credenciales de autenticación de la consola JMX (si no las tiene, póngase en contacto con el administrador del sistema).
- 3. En la sección **Topaz**, seleccione **service=hac-manager.**
- 4. En **java.lang.String listAllAssignments()** desde la base de datos, haga clic en **Invocar**.

Si desea ver los servicios de un servidor específico, como el servidor de procesamiento de datos, introduzca el nombre del servidor en el valor del parámetro. Si desea ver todos los servicios, deje vacío el valor del parámetro del nombre de servidor.

Los procesos que se ejecutan en el servidor se muestran en una tabla. La tabla en línea JMX contiene las columnas siguientes:

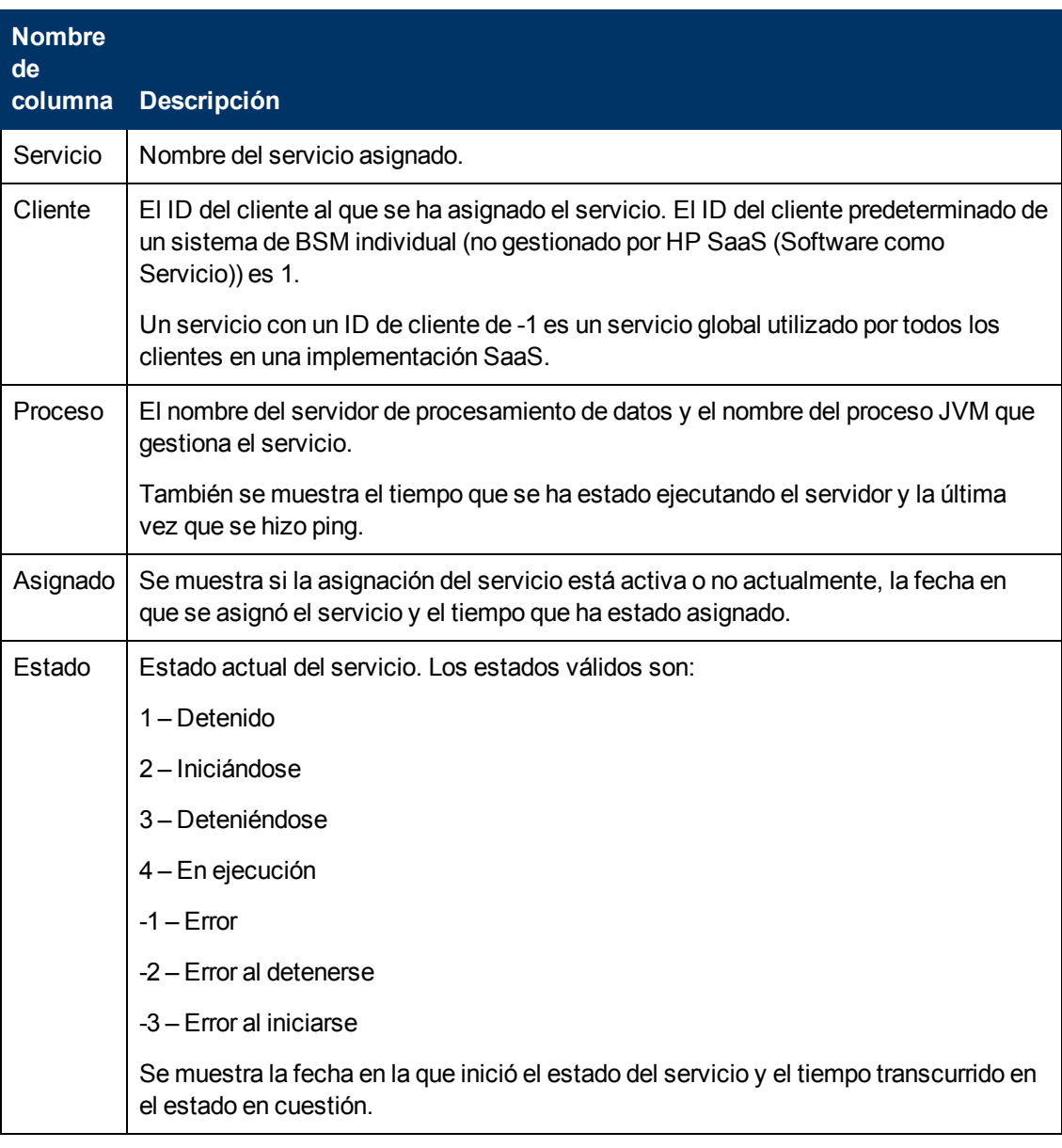

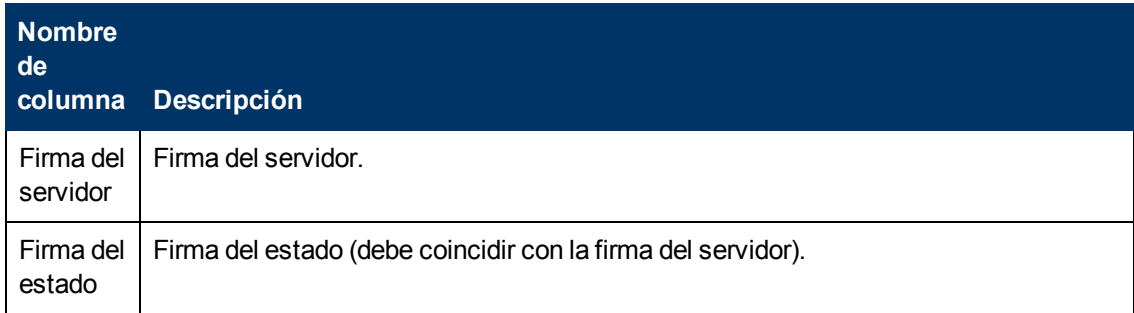

### <span id="page-74-0"></span>**Servicios gestionados por el controlador de alta disponibilidad (HAC)**

En la siguiente tabla se describen los servicios del servidor de procesamiento de datos que puede gestionar HAC, incluidos:

- Nombre del proceso en JVM
- Nombre que utiliza el controlador de alta disponibilidad para el proceso
- **·** Servicios que se ejecutan en el proceso
- Descripción del proceso

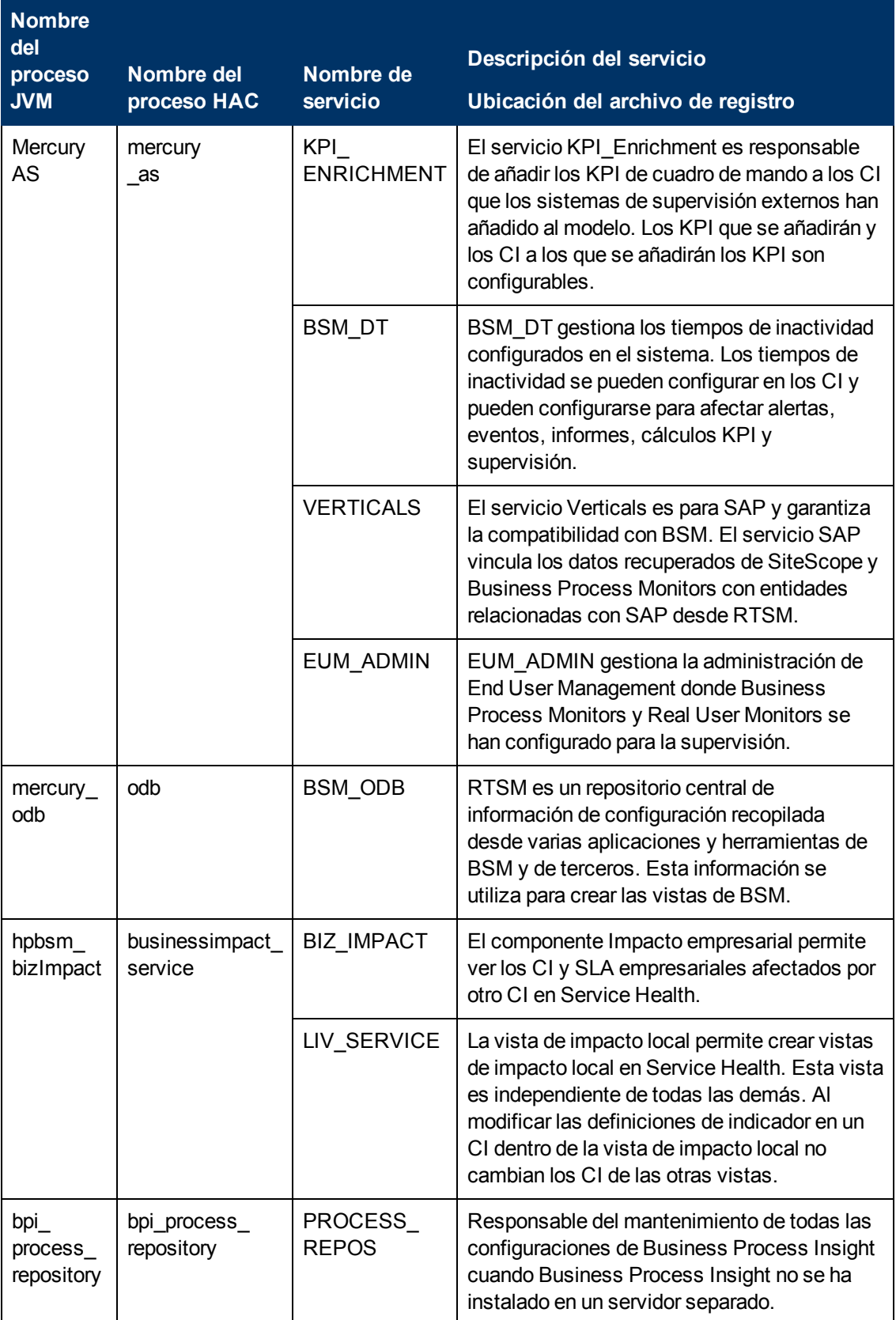

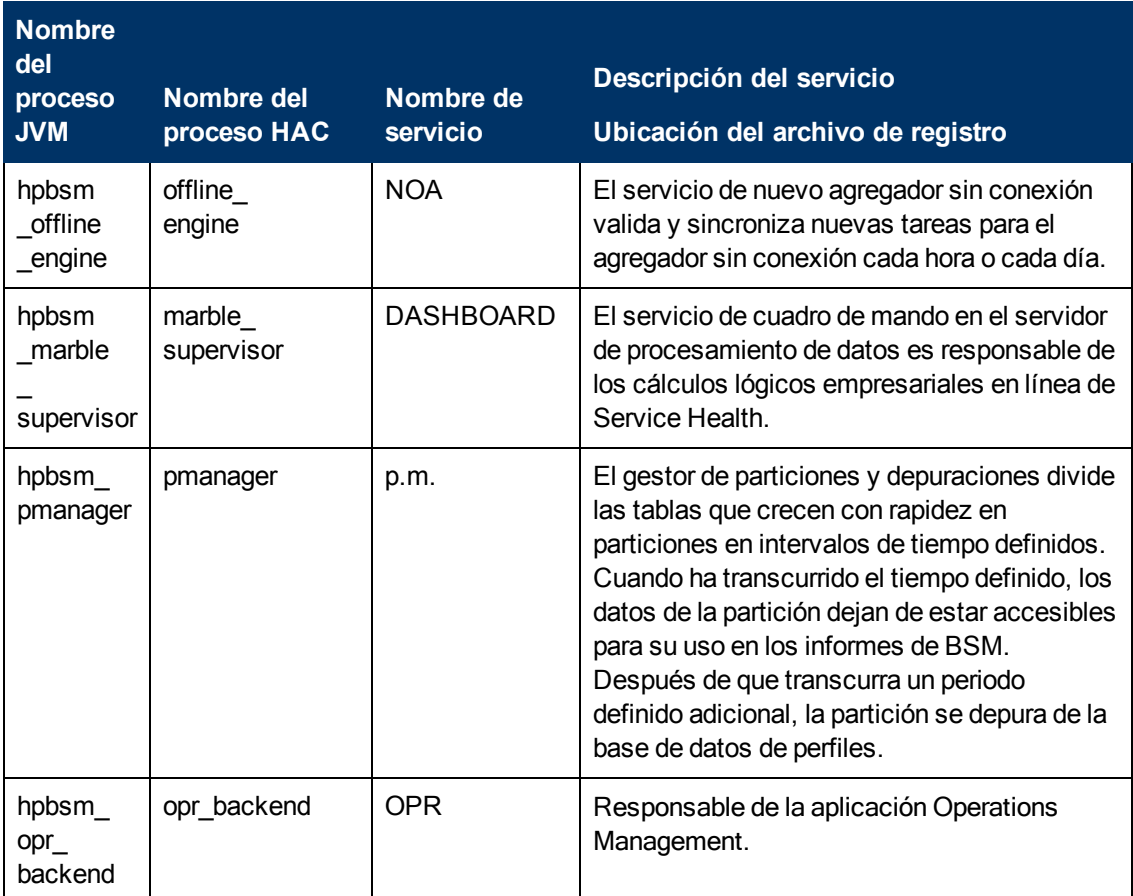

### <span id="page-76-0"></span>**Configuración de failover automático**

Puede configurar la reasignación automática de los servicios que se ejecutan en un servidor de procesamiento de datos principal en un servidor de procesamiento de datos de copia de seguridad. Para configurar la reasignación automática de los servicios que se ejecutan en un servidor de procesamiento de datos principal en un servidor de procesamiento de datos de copia de seguridad, realice las siguientes acciones:

- **Defina un servidor de procesamiento de datos de copia de seguridad en la consola JMX.**
- <sup>l</sup> Habilite el failover automático.

**Nota:** Si habilita el failover automático y configura el tiempo de espera de mantenimiento de conexión en menos de diez minutos, es posible que los servicios de BSM se muevan al servidor de copia de seguridad después de un reinicio. Para evitarlo, al deshabilitar BSM, cierre el servidor de copia de seguridad antes que el servidor primario. Al habilitar BSM, habilite el servidor primario y verifique que todos los servicios se hayan iniciado antes de habilitar el servidor de copia de seguridad.

### **Definición de un servidor de copia de seguridad**

Utilice la consola JMX para definir o eliminar un servidor de procesamiento de datos de copia de seguridad. También puede ver las configuraciones de alta disponibilidad.

#### **Para utilizar la consola JMX para definir un servidor de copia de seguridad:**

1. En un explorador web, abra: **http://<nombre del equipo del servidor de procesamiento de datos>:8080/jmx-console**

Cuando se le solicite, introduzca las credenciales de autenticación de la consola JMX (si no las tiene, póngase en contacto con el administrador del sistema).

- 2. En la sección **Topaz**, seleccione **service=hac-backup.**
- 3. Localice **addBackupServer** e introduzca los valores siguientes:
	- **nombre\_servidor\_principal**. El nombre del servidor principal.
	- **nombre\_servidor\_copia\_seguridad**. El nombre del servidor de copia de seguridad.

Utilice el nombre del equipo para ambos parámetros. Si no está seguro del nombre del equipo, puede utilizar el método **listservers** descrito a continuación para recuperar el nombre de los equipos que ya se han configurado.

4. Haga clic en **Invocar**.

#### **Para eliminar un servidor de copia de seguridad:**

- 1. Siga los pasos 1 y 2 para acceder a JMX y al servicio **hac-backup**.
- 2. Localice removeBackupServer e introduzca el valor siguiente:

**nombre\_servidor\_principal**. El nombre del servidor principal cuyo servidor de copia de seguridad está eliminando.

3. Haga clic en **Invocar**.

#### **Para ver la configuración de alta disponibilidad:**

- 1. Siga los pasos 1 y 2 para acceder a JMX y al servicio **hac-backup**.
- 2. Localice **listservers** y haga clic en **Invocar**.

El resultado muestra una lista de **Servidores** y **Servidores de copia de seguridad**. Si no hay servidores de copia de seguridad definidos o si no se ha habilitado la alta disponibilidad, obtendrá un mensaje indicando que el failover automático está deshabilitado.

#### **Habilitación del failover automático**

Se puede habilitar utilizando la configuración de infraestructura en la interfaz de BSM o en la consola JMX. También puede utilizar la consola JMX para comprobar si la alta disponibilidad está habilitada.

#### **Para habilitar el failover automático en Configuración de infraestructura:**

- 1. Seleccione **Admin > Plataforma > Configuración y mantenimiento > Configuración de infraestructura.**
- 2. Elija **Fundaciones**, seleccione **Controlador de alta disponibilidad** y localice la entrada **Failover automático deshabilitado** en la tabla Propiedades generales.
- 3. Modifique el valor en **true**. El cambio se implementará de inmediato.

#### **Para habilitar el failover automático en JMX:**

1. En un explorador web, abra: http://<nombre del equipo del servidor de procesamiento de datos>:8080/jmx-console

Cuando se le solicite, introduzca las credenciales de autenticación de la consola JMX (si no las tiene, póngase en contacto con el administrador del sistema).

- 2. En la sección **Topaz**, seleccione **service=hac-backup.**
- 3. Localice **void setAutomaticFailoverEnabled ()**, seleccione **True** y haga clic en **Invocar**.

#### **Para comprobar si el failover automático se ha configurado:**

- 1. Siga los pasos 1 y 2 para acceder a JMX y al servicio **hac-backup**.
- <span id="page-78-0"></span>2. Localice **void getAutomaticFailoverEnabled ()** y haga clic en **Invocar**.

### **Reasignación de servicios con la consola JMX**

Puede mover servicios entre los servidores de procesamiento de datos mientras surgen problemas de disponibilidad del servidor y de recursos. La reasignación de servicios también puede limitar el tiempo de inactividad durante el mantenimiento de los servidores de procesamiento de datos.

No es necesario que la alta disponibilidad está habilitada para realizar este procedimiento ni que los servidores de origen y de destino estén configurados para la alta disponibilidad.

#### **Para utilizar la consola JMX para reasignar servicios entre los servidores de procesamiento de datos:**

1. En un explorador web, abra: http://<nombre del equipo del servidor de procesamiento de datos>:8080/jmx-console

Cuando se le solicite, introduzca las credenciales de autenticación de la consola JMX (si no las tiene, póngase en contacto con el administrador del sistema).

- 2. En la sección **Topaz**, seleccione **service=hac-backup.**
- 3. Localice **moveServices()** e introduzca los valores siguientes:
	- <sup>n</sup> **customerId.** El ID de cliente predeterminado para una instalación de BSM normal es **1**. Los clientes de HP SaaS (Software como Servicio) deben utilizar su propio ID de cliente.
	- **signals in Server.** El nombre del servidor de origen desde donde se mueven los servicios.
	- **distServer**. El nombre del servidor de destino hacia donde se mueven los servicios.

Utilice el nombre del equipo para ambos parámetros. Si no está seguro del nombre del equipo, puede utilizar el método **listservers** descrito anteriormente para recuperar el nombre de los equipos que ya se han configurado.

- **groupName**. Deje este valor de parámetro en blanco.
- <span id="page-79-0"></span>4. Haga clic en **Invocar**. Todos los servicios que se ejecutan en el servidor de origen se mueven al servidor de destino.

### **Reasignación manual de servicios**

**Precaución:** Esta sección es sólo para usuarios avanzados.

Puede reasignar de forma manual servicios en ejecución en el servidor de procesamiento de datos primario a un servidor de procesamiento de datos de copia de seguridad si fuera necesario. Puesto que un servicio sólo puede estar activo en un servidor de procesamiento de datos, debe eliminar la asignación existente o desactivarla antes de reasignar el servicio a otro servidor de procesamiento de datos.

Para reasignar un servicio, puede añadir una asignación nueva o activar una asignación definida previamente que está inactiva.

**Sugerencia:** Puede comprobar qué servicios se han reasignado, activado o desactivado correctamente consultando el estado del servicio en la consola web JMX. Para más información, consulte ["Servicios asignados al servidor" en la página 73.](#page-72-0)

### **Anulación de una asignación de servicio**

Para anular una asignación de servicio, suprima la entrada de la tabla HA\_TASKS en la base de datos de gestión para que se tenga que añadir como una asignación nueva si desea volver a utilizarla más adelante.

**Para anular una asignación de servicio actual:**

1. En un explorador web, abra: **http://<nombre del equipo del servidor de procesamiento de datos>:8080/jmx-console**

Cuando se le solicite, introduzca las credenciales de autenticación de la consola JMX (si no las tiene, póngase en contacto con el administrador del sistema).

- 2. En la sección **Topaz**, haga clic en **service=hac-manager.**
- 3. En **removeAssignment()**, introduzca los datos siguientes:
	- <sup>n</sup> **customer\_id.** El Id. de cliente predeterminado para un sistema BSM individual es **1**. Los clientes de HP SaaS (Software como Servicio) deben utilizar su propio Id. de cliente en este campo.

**Nota:** El valor customer\_id de los servicios PM y NOA siempre es -1, puesto que son servicios asignados al sistema de manera general, al contrario de lo que sucede con un cliente específico.

- **serviceName.** El nombre del servicio cuya asignación actual está anulando.
- **serverName.** El nombre del servidor de procesamiento de datos al cual el servicio está asignado actualmente.
- <sup>n</sup> **processName.** El nombre del proceso (como **mercury\_as**, **mercury\_online\_engine**, **mercury\_offline\_engine**, **topaz\_pm**).
- 4. Haga clic en **Invocar**. La asignación del servicio se eliminará del servidor de procesamiento de datos especificado.

#### **Cambio del estado de un servicio asignado**

Puede dejar la asignación de un servicio para un servidor de procesamiento de datos específico en la tabla HA\_TASKS de la base de datos de gestión, pero activarlo o desactivarlo cambiando el valor asignado.

**Nota:** La tabla HA\_TASK\_ASSIGN de versiones anteriores es obsoleta. Utilice la tabla HA\_ TASKS.

#### **Para cambiar el valor asignado de una asignación existente:**

1. En un explorador web, abra: http://<nombre del equipo del servidor de procesamiento de datos>:8080/jmx-console

Cuando se le solicite, introduzca las credenciales de autenticación de la consola JMX (si no las tiene, póngase en contacto con el administrador del sistema).

- 2. En la sección Topaz, haga clic en **service=hac-manager**.
- 3. En **changeAssignment()**, introduzca los datos siguientes:
	- <sup>n</sup> **customerId.** El ID de cliente predeterminado para una instalación de BSM normal es **1**. Los clientes de HP SaaS (Software como Servicio) deben utilizar su propio ID de cliente.

El valor customer  $id$  de los servicios PM y NOA siempre es  $-1$ , puesto que son servicios asignados al sistema de manera general, al contrario de lo que sucede con un cliente específico.

- **serviceName.** El nombre del servicio cuyo valor de asignación está cambiando.
- **serverName.** El nombre del servidor de procesamiento de datos al cual el servicio está asignado.
- **processName.** El nombre del proceso.
- **assignValue.** El valor asignado de la asignación. Cualquier número entre -9 y 9 es válido. El valor **1** activa la asignación y cualquier otro número la desactiva.
- 4. Haga clic en **Invocar**. La asignación del servicio cambia en función del **assignValue** introducido.

### **Adición de una asignación de servicio**

Puede añadir una asignación de servicio a un servidor de procesamiento de datos y activarla de inmediato o desactivarla hasta que se necesite. Esto resulta de utilidad con un servidor de procesamiento de datos principal o de copia de seguridad. Se pueden crear asignaciones de todos los servicios para cada servidor, dejando activas las asignaciones al servidor de procesamiento de datos principal e inactivas las asignaciones al servidor de procesamiento de datos de copia de seguridad.

#### **Para añadir una nueva asignación de servicio:**

1. En un explorador web, abra: http://<nombre del equipo del servidor de procesamiento de datos>:8080/jmx-console

Cuando se le solicite, introduzca las credenciales de autenticación de la consola JMX (si no las tiene, póngase en contacto con el administrador del sistema).

- 2. En la sección Topaz, haga clic en **service=hac-manager.**
- 3. En **addAssignment()**, introduzca los datos siguientes:
	- **customer\_id.** El ID del cliente al que se asignará el servicio. El ID del cliente predeterminado para un sistema BSM individual (uno no gestionado por HP SaaS (Software como Servicio)) es **1**.

**Nota:** El valor customer\_id de los servicios PM y NOA siempre es -1, puesto que son servicios asignados al sistema de manera general, al contrario de lo que sucede con un cliente específico.

- **serviceName.** El nombre del servicio que se está asignando.
- **serverName.** El nombre del servidor de procesamiento de datos al cual se está asignando el servicio.
- **processName.** El nombre del proceso.
- **assignValue.** El valor asignado de la asignación. Cualquier número entre -9 y 9 es válido. El valor **1** activa la asignación y cualquier otro número la desactiva.
- <span id="page-81-0"></span>4. Haga clic en **Invocar**. La asignación del servicio se añadirá al servidor de procesamiento de datos especificado.

### **Deshabilitación manual de los servicios del agregador de datos**

El agregador de datos se puede deshabilitar en System Health (método preferido). Sin embargo, si necesita deshabilitar los servicios del agregador de datos pero no tiene o no puede utilizar la System Health, puede realizar este procedimiento manual.

**Para deshabilitar los servicios de agregación sin conexión y de motor lógico empresarial en el servidor de procesamiento de datos:**

- 1. Seleccione **Administración > Plataforma > Configuración y mantenimiento > Configuración de infraestructura**, elija **Fundaciones**.
- 2. Seleccione **Agregador sin conexión.**
- 3. Edite el parámetro **Ejecutar agregador**. Cambie este valor a **False**. El cambio se implementará de inmediato.

# **Configuración de recopiladores de datos de BSM en un entorno distribuido**

Esta sección describe cómo configurar los recopiladores de datos de HP Business Service Management para que funcionen en una implementación distribuida.

### **Business Process Monitor y Real User Monitor**

Para que Business Process Monitor funcione correctamente, debe especificar la dirección URL del servidor de puerta de enlace en la aplicación de Consola del administrador de BPM de todos los equipos host en los que se ejecuta Business Process Monitor. Edite la entrada de la dirección URL del servidor de puerta de enlace en la página Configurar instancia de todas las instancias de Business Process Monitor. Para obtener más información, consulte "Business Service Management Registration Properties Area" en Business Process Monitor Administrator's Guide.

Para que los Real User Monitor funcionen correctamente, BSM necesita que se especifique la dirección URL del servidor de puerta de enlace en la consola web de Real User Monitor. Para más información, consulte "BSM Connection Settings" en Real User Monitor Administration Guide.

Especifique la dirección del servidor de puerta de enlace del siguiente modo:

- **Si instala un servidor de puerta de enlace, especifique la dirección URL de este equipo.**
- Si almacena en el clúster dos o más servidores de puerta de enlace tras un equilibrador de carga, especifique la dirección URL del equilibrado de carga.

Si utiliza dos equilibradores de carga para el failover, especifique la dirección URL de cada equilibrador de carga y asegúrese de configurar los nombres de host de ambos equilibradores de carga en el equipo de servidor DNS.

### **SiteScope**

Para que los SiteScope funcionen correctamente, especifique la dirección URL del servidor de puerta de enlace en cada perfil de SiteScope utilizando BSM System Availability Management (**Administración > System Availability Management**). Para más información, consulte "Configuring the Connection" en la parte de SAM de BSM User Guide.

Si utiliza un equilibrador de carga y se han definido IP virtuales o direcciones URL, utilice la IP virtual o la dirección URL al definir la dirección URL del servidor de puerta de enlace. Si utiliza dos equilibradores de carga para el failover, especifique la dirección URL de cada equilibrador de carga y asegúrese de configurar los nombres de host de ambos equilibradores de carga en el equipo de servidor DNS.

Para más información sobre la configuración de alta disponibilidad para SiteScope, consulte HP SiteScope Failover Guide.

### **Business Process Insight**

Para más información sobre la configuración de la alta disponibilidad, consulte Business Process Insight Server Administration Guide.

# **Solución de problemas**

Esta sección contiene información sobre la solución de problemas relacionados con la alta disponibilidad.

### **Errores del servidor DPS principal**

Si el servidor DPS principal estaba ejecutando el proceso del gestor de dominios (predeterminado) y se bloquea, debe reasignar este proceso al DPS de copia de seguridad.

#### **Para asignar el proceso del gestor de dominios a un DPS:**

Desde el servidor DPS, ejecute el siguiente archivo: **<Directorio de inicio de HPBSM>\Sonic\bin\setDomainManager.bat** (o .sh para linux).

# **Apéndice 6**

# **Desinstalación de servidores BSM**

Este capítulo contiene los siguientes temas:

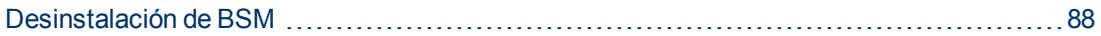

# <span id="page-87-0"></span>**Desinstalación de BSM**

Utilice el procedimiento siguiente para desinstalar completamente BSM.

## **Desinstalación de servidores BSM en un entorno Windows**

**Para desinstalar completamente los servidores HP Business Service Management en un entorno Windows:**

- 1. En el equipo desde donde está desinstalando HP Business Service Management, seleccione >Iniciar **Configuración > Panel de control > Agregar o quitar programas**. Seleccione **HP Business Service Management**.
- 2. Haga clic en **Quitar,** espere a que el script de desinstalación elimine las actualizaciones existentes y siga las instrucciones de la pantalla cuando aparezcan.

**Nota:** En algunos casos, este proceso puede durar mucho tiempo (más de 30 minutos)

**Nota:** Cuando se elimina un Minor-Minor BSM Release (por ejemplo, 9.01), se eliminan también los BSM Public Patches instalados sobre la versión.

- 3. Si la casilla de verificación **Mostrar actualizaciones** está seleccionada, se mostrarán todas las actualizaciones de BSM que están instaladas. Al eliminar BSM, se eliminan también todas las actualizaciones.
- 4. Reinicie el equipo del servidor.
- 5. Si está ejecutando BSM con Microsoft IIS, abra el Administrador de servicios de Internet de IIS y siga los pasos siguientes:
	- a. En **Sitio web predeterminado**, compruebe que se hayan eliminado los siguientes directorios virtuales y elimínelos si todavía aparecen:
		- o ext
		- o HPBAC
		- o Yakarta
		- o mam\_images
		- o MercuryAM
		- o opr-console
		- o Topaz
		- o TopazDC
	- b. Haga clic con el botón derecho en el nombre del equipo del servidor y seleccione **Propiedades**. En el cuadro de diálogo Propiedades, con la visualización de **Servicio**

**WWW** en la lista Propiedades mastras, haga clic en **Editar**. Seleccione la ficha **Filtros ISAPI**. Si todavía aparece el filtro **jakartaFilter**, elimínelo.

**Nota:** Si tiene previsto desinstalar BSM y volver a instalarlo en otro directorio de la misma máquina de servidor, no es necesario que elimine el filtro **jakartaFilter**. Sin embargo, es necesario actualizar la ruta de acceso del filtro. Para más información, consulte ["Después de desinstalar BSM y volver a instalarlo en otro directorio, BSM no](#page-95-0) [funciona" en la página 96](#page-95-0).

6. Acceda al Editor del Registro de Windows seleccionando **Inicio > Ejecutar**. Escriba **Regedit**.

Durante la instalación, el valor de la clave del Registro de Windows **HKLM\SYSTEM\CurrentControlSet\Services\Tcpip\Parameters\ReservedPorts** se actualiza para incluir los siguientes intervalos de puertos que BSM necesita: 1098-1099, 8009- 8009, 8080-8080, 4444-4444, 8083-8083, 8093-8093.

Estos intervalos de puertos no se eliminan de la clave de registro durante la desinstalación. Elimine manualmente los puertos de la clave de registro después de desinstalar BSM si ninguna otra aplicación los necesita.

**Sugerencia:** Al trabajar con el registro, se recomienda que realice una copia de seguridad antes de aplicar cambios.

# **Desinstalación de servidores BSM en un entorno Linux**

- 1. Inicie sesión en el servidor como usuario **raíz**.
- 2. Para acceder al programa de desinstalación, escriba:

cd /opt/HP/BSM/installation/bin

3. Ejecute el siguiente script para desinstalar en modo IU:

./uninstall.sh

- 4. Se iniciará el programa de desinstalación de BSM. Siga las instrucciones de la pantalla. Cuando el programa de desinstalación finalice, aparecerá un mensaje indicando que se ha completado correctamente.
- 5. Seleccione **Terminar**.
- 6. Compruebe si hay errores en el archivo de registro **HPBsm\_<version>\_HPOvInstaller.txt**, que se encuentra en el directorio **/tmp**. Los archivos de instalación anteriores se pueden encontrar en el directorio **/tmp/HPOvInstaller/HPBsm\_<version>**.

**Nota:** Si se producen problemas durante el procedimiento de desinstalación, póngase en contacto con el HP Software Support.

# **Apéndice 7**

# **Cambio de usuarios del servicio BSM**

El servicio BSM, que ejecuta todos los servicios y procesos de BSM, se instala cuando se ejecuta la Utilidad de configuración de base de datos y configuración de BSM. De forma predeterminada, este servicio se ejecuta bajo el usuario del sistema local. Sin embargo, es posible que sea necesario asignar otro usuario para ejecutar el servicio (por ejemplo, si utiliza una autenticación NTLM).

El usuario al que se asigne la ejecución del servicio debe tener los permisos siguientes:

- Suficientes permisos de base de datos (tal como define el administrador de base de datos)
- Suficientes permisos de red
- <sup>l</sup> Permisos de administrador en el servidor local

**Nota:** Cuando se instala el servicio BSM, se instala como servicio manual. La primera vez que se habilita BSM se convierte en un servicio automático.

#### **Para cambiar el usuario del servicio BSM:**

- 1. Deshabilite BSM (**Inicio > Programas > HP Business Service Management > Administración > Deshabilitar HP Business Service Management**).
- 2. En la ventana Servicios de Microsoft, haga doble clic en **HP Business Service Management**. Se abrirá el cuadro de diálogo (equipo local) Propiedades de HP Business Service Management.
- 3. Haga clic en la ficha **Iniciar sesión**.
- 4. Seleccione **Esta cuenta** y examine la lista de usuarios válidos del sistema para elegir otro usuario.
- 5. Introduzca la contraseña de Windows del usuario seleccionado y confirme esta contraseña.
- 6. Haga clic en **Aplicar** para guardar la configuración y en **Aceptar** para cerrar el cuadro de diálogo.
- 7. Habilite BSM (**Inicio > Programas > HP Business Service Management > Administración > Habilitar HP Business Service Management**).

**Nota:** Este proceso se debe repetir si BSM se ha desinstalado o actualizado.

# **Apéndice 8**

# **Solución de problemas**

Este capítulo contiene los siguientes temas:

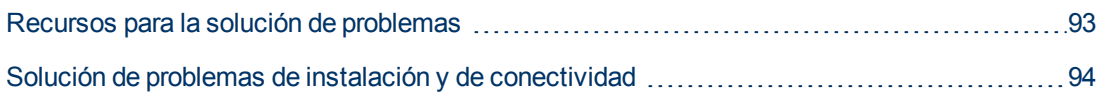

## <span id="page-92-0"></span>**Recursos para la solución de problemas**

- **Archivos de registro de instalación.**Para más información, consulte ["Comprobación de](#page-16-0) [archivos de registro de instalación" en la página 17.](#page-16-0)
- **· Herramienta de registro de actualización.** Para ver un resumen de los errores producidos durante la parte de actualización de la configuración del asistente de actualización, ejecute la herramienta de registro de actualización que encontrará en **<directorio raíz del servidor HP Business Service Management>\tools\logTool\logTool.bat**. Se generará un informe en el mismo directorio llamado **logTool.txt**.
- **Base de conocimiento de autorresolución de HP Software.** Para más información sobre la solución de problemas, consulte la base de conocimientos de autorresolución de HP Software [\(http://www.hp.com/go/hpsoftwaresupport](http://www.hp.com/go/hpsoftwaresupport)).
- **Herramientas BSM.** Utilice las herramientas BSM para solucionar problemas en el entorno de HP Business Service Management. Acceda a las herramientas desde el directorio **<directorio raíz del servidor HP Business Service Management>\tools**. la mayoría de las herramientas se deben utilizar junto con personal de HP. Las utilidades Verificación de esquema de base de datos (dbverify) y Marcado de datos se deben utilizar según las instrucciones incluidas en los documentos.
- **Administrador de registro de BSM.** Esta herramienta permite modificar temporalmente el nivel de detalles mostrados en los registros de BSM, así como crear registros personalizados. Para abrir la herramienta Administrador de registro de BSM, abra la siguiente dirección URL:

**http://<servidor de puerta de enlace BSM>/topaz/logAdminBsm.jsp**

# <span id="page-93-0"></span>**Solución de problemas de instalación y de conectividad**

En esta sección se describen los problemas más comunes que se pueden encontrar al instalar BSM o al conectarse a BSM después de la instalación y las soluciones correspondientes.

### **La utilidad de configuración de base de datos no permite introducir una contraseña**

Cuando se ejecuta esta utilidad en un equipo Linux, en algunos casos el campo de contraseña no admite introducción de datos del usuario. Este comportamiento se ha detectado en equipos japoneses RHEL5 de 64 bits.

#### **Solución alternativa:**

Ejecute el asistente con una aplicación de emulador de terminal, como PuTTY o GNOME.

### **Recepción de mensaje de error: no hay suficiente espacio en la unidad para extraer los archivos de instalación**

Esto sucede durante la instalación de componentes. Si se introduce una ruta de acceso nueva para otra unidad con espacio suficiente, se muestra el mismo mensaje de error.

#### **Posibles motivos:**

Durante el proceso de extracción de archivos, ciertos datos siempre se guardan en el directorio TEMP de la unidad del sistema, incluso si decide guardar los archivos de instalación en una ubicación que no sea la ruta de acceso predeterminada.

#### **Solución:**

- Libere suficiente espacio de disco en la unidad del sistema (tal como se especifica en el mensaje de error) y continúe el procedimiento de instalación.
- <sup>l</sup> Si no se puede liberar suficiente espacio de disco en la unidad del sistema, cambie la ruta de acceso para la variable TEMP del sistema. Para hacerlo, seleccione **Inicio > Configuración > Panel de control > Sistema > pestaña Opciones avanzadas > Variables de entorno** y edite la ruta de acceso de la variable **TEMP** en el área Variables de usuario.

### **Al ejecutar la utilidad de configuración de base de datos, la conexión con una base de datos de Microsoft SQL Server falla**

Compruebe que el usuario bajo el cual se está ejecutando el servicio de SQL Server tenga permisos para escribir en el disco en el que se está creando la base de datos.

### **Al finalizar la instalación del servidor de BSM, aparece una solicitud de respuesta de inicio de sesión de red**

#### **Posibles motivos:**

Esto puede producirse si el método de autenticación del servidor IIS no se ha establecido en la configuración predeterminada **Permitir acceso anónimo**.

#### **Solución:**

Restablezca el método de autenticación del servidor IIS a la configuración predeterminada **Permitir acceso anónimo** y asegúrese de haber seleccionado la cuenta del usuario predeterminado **IUSR\_XXX** (donde "XXX" representa el nombre de la máquina) (la cuenta de usuario **IUSR\_XXX** se genera durante la instalación IIS). A continuación, desinstale BSM y vuelva a instalarlo.

### **El motor del servlet de Tomcat no se inicia y envía un error**

#### El mensaje de error es:

java.lang.reflect.InvocationTargetException: org.apache.tomcat.core.TomcatException: Causa raíz - Dirección en uso: JVM\_Bind

#### Posibles motivos:

La ejecución del servidor HTTP de Oracle, instalado con una instalación típica de Oracle, en el mismo equipo que los servidores de BSM causa un conflicto con el motor del servlet de Tomcat.

#### **Solución:**

Detenga el servicio del servidor HTTP de Oracle, deshabilite BSM y, a continuación, vuelva a habilitarlo.

Para evitar que se repita el problema después de reiniciar el equipo, cambie la configuración de inicio del servicio del servidor HTTP de Oracle a **manual**.

### **No se pueden instalar los componentes de BSM debido a restricciones administrativas**

#### **Posibles motivos:**

El sistema en el que se está realizando la instalación tiene un software de gestión de directivas que restringe el acceso a los archivos, directorios, registro de Windows, etc.

#### **Solución:**

Si se ejecuta este tipo de software, póngase en contacto con el personal de administración de red de su empresa para obtener los permisos necesarios para instalar y guardar los archivos en el equipo.

### **Tras la instalación, recibe el error http 404 en la página al intentar acceder a BSM**

Realice las tareas siguientes:

- 1. Compruebe que se hayan iniciado todos los procesos de BSM accediendo a la página de estado. Para más información, consulte "Cómo ver el estado de procesos y servicios" en la Guía de administración de la plataforma BSM.
- 2. Si todos los servicios aparecen en verde en la página de estado, desplácese hasta BSM utilizando el puerto 8080 (http://NOMBRE \_EQUIPO:8080).

Intente acceder a la consola JMX. Si puede acceder a la consola, siga en el paso 3 para intentar detectar el problema.

- 3. Compruebe si el servidor web se ha iniciado (http://NOMBRE\_EQUIPO). Si el servidor web se ha iniciado, es probable que exista un problema con el filtro ISAPI.
- 4. Si el problema proviene del filtro ISAPI y está realizando la ejecución en un servidor Microsoft Windows 2008, compruebe que ha seguido el procedimiento para crear una función. Para más información, consulte ["Trabajo con el servidor web" en la página 34](#page-33-0).
- <span id="page-95-0"></span>5. Es posible que el servidor Apache no se inicie correctamente a causa de una colisión entre puertos.

### **Después de desinstalar BSM y volver a instalarlo en otro directorio, BSM no funciona**

**Posibles motivos:** Al desinstalar y volver a instalarlo en otra ubicación el filtro IIS ISAPI no se ha actualizado a la ruta de acceso nueva.

#### **Solución:**

#### **Para actualizar el filtro IIS ISAPI a la ruta de acceso nueva:**

- 1. Abra el Administrador de servicios de Internet de IIS.
- 2. Haga clic con el botón derecho en el nombre del equipo en el árbol y seleccione **Propiedades**.
- 3. Con la visualización de **Servicio WWW** en la lista Propiedades maestras, haga clic en **Editar**.
- 4. Seleccione la pestaña **Filtro ISAPI**.
- 5. Asegúrese de que **jakartaFilter** señale al directorio de BSM correcto.
- 6. Aplique los cambios y salga del Administrador de servicios de Internet.
- 7. Reinicie el servicio de IIS.

### **Los datos de Business Process Monitor o SiteScope no se envían a BSM**

Puede haber varias condiciones que causen este problema. Para más información sobre las causas y posibles soluciones, consulte Base de conocimiento de resolución automática de HP Software y busque el número de artículo KM438393 [\(http://h20230.www2.hp.com/selfsolve/document/KM438393](http://h20230.www2.hp.com/selfsolve/document/KM438393)).

### **Business Process Monitors no envía datos al servidor de puerta de enlace que se ejecuta en IIS**

#### **Síntomas/Posibles causas:**

- No se han enviado datos a los cargadores
- No hay datos en los informes de sitio web
- **Se ha producido un error en el registro data deport.txt** del equipo de Business Process Monitor similar al siguiente:

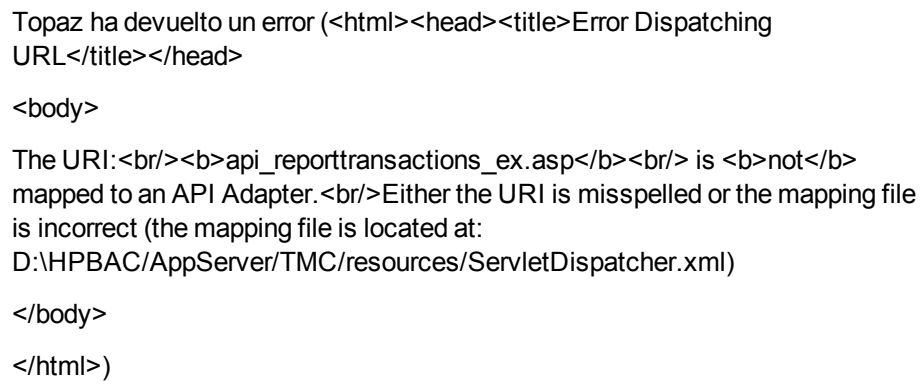

El problema puede confirmarse abriendo la página http://<nombre del equipo>/ext/mod\_mdrv\_ wrap.dll?type=report\_transaction. Si existe un problema, aparecerá un mensaje indicando que el servicio está temporalmente no disponible

También puede enviar la URL siguiente para verificar el estado de la entrada de datos web: http://<nombre del equipo>/ext/mod\_mdrv\_wrap.dll?type=test

La causa de este problema puede ser la existencia de **MercRedirectFilter**, un filtro en desuso que BSM ha dejado de necesitar y que es posible que se haya heredado de versiones anteriores de BSM.

#### **Solución:**

Elimine el filtro **MercRedirectFilter** y asegúrese de que **jakartaFilter** sea el único filtro IIS ISAPI en ejecución.

### **Business Process Monitor no puede conectarse a través de Internet al servidor de puerta de enlace instalado en el servidor web Apache**

#### **Posibles motivos:**

El equipo de Business Process Monitor no puede resolver el nombre del servidor de puerta de enlace correctamente.

#### **Solución:**

- <sup>l</sup> Añada el nombre del servidor de puerta de enlace al archivo **<directorio raíz del sistema Windows>\system32\drivers\etc\hosts** del equipo de Business Process Monitor.
- <sup>l</sup> Cambie el nombre del servidor de puerta de enlace del archivo **< directorio raíz de Business** Service Management>\WebServer\conf\httpd.conf en el servidor de puerta de enlace a un nombre reconocido en el DNS.

### **Se produce un error en el asistente tras la instalación durante la instalación de BSM en el equipo Linux**

Puede deberse a un error de Linux. Abra el archivo **/etc/sysctl.conf** y elimine la línea **vm.swapiness = 0**. Reinicie el asistente tras la instalación.

### **No se ha podido instalar Adobe Flash Player**

Adobe Flash Player se ha instalado utilizando el gestor de descargas de Adobe, que no puede gestionar scripts de configuración de proxy automáticos. Si se ha configurado Internet Explorer para utilizar una configuración de proxy automática, se producirá un error en el gestor de descargas y se bloqueará sin respuesta visual. Intente configurar un host de proxy o consulte la documentación de Flash Player.

### **BSM no se puede iniciar o el asistente de configuración de BSM no se abre**

Busque en el archivo supervisorwrapper.log el siguiente error:

C:\HPBSM\conf\supervisor\manager\nannyManager.wrapper wrapper | OpenService failed - Access is denied.

Si aparece, el problema puede deberse a la habilitación de UAC (User Access Control) en un sistema Windows 2008 SP2 durante el proceso de instalación. Deshabilite UAC en todos los servidores BSM que ejecuten Windows 2008 SP2 durante el proceso de instalación.

### **Error al iniciar sesión basándose en FQDN**

Si ve el siguiente error en la pantalla de inicio de sesión: **La dirección URL de HP Business Service Management debe incluir un nombre de dominio completo válido (FQDN). Vuelva a escribir la dirección URL de HP Business Service Management en la barra de direcciones**, aunque se conecte a través de FQDN, compruebe si existe una resolución DNS para IP virtuales de carga equilibrada desde las puertas de enlace de BSM. Es posible que deba añadir IP virtuales de carga equilibrada (para usuarios de aplicación y recopiladores de datos, si es necesario) al archivo de hosts en la puerta de enlace BSM.

### **Al pulsar Iniciar sesión, no pasa nada. O bien los usuarios pueden iniciar sesión, pero el mapa del sitio está vacío.**

#### **Posibles motivos:**

Está intentando iniciar sesión en BSM desde Windows Server en lugar de hacerlo desde el equipo cliente. En Windows Server, la configuración de seguridad mejorada de Internet Explorer suele estar habilitada. Con esta configuración, es posible que no funcionen varias funciones de la interfaz de usuario de BSM, incluida la página de inicio de sesión de BSM.

#### **Solución:**

Compruebe si la configuración de seguridad mejorada de Internet Explorer está habilitada. Si lo está, utilice un cliente normal para el inicio de sesión en lugar de Windows Server.

Si debe iniciar sesión desde el servidor, deshabilite la configuración de seguridad mejorada de Internet Explorer (**Panel de control > Agregar o quitar componentes de Windows**) o añada la dirección URL de BSM a los sitios de confianza en la configuración de seguridad de IE.

### **Los subprogramas Java no se abren**

- <sup>l</sup> Si utiliza Internet Explorer, seleccione **Herramientas** > **Opciones de Internet** > **Conexiones** > **Configuración de la red de área local (LAN)**. Desmarque las opciones siguientes: **Detectar la configuración automáticamente** y **Usar scripts de configuración automática**.
- <sup>l</sup> Seleccione **Panel de control** > **Java** >pestaña **General** > **Configuración de red** > seleccione la opción **Conexión directa** (en lugar de la opción predeterminada **Usar configuración de navegador**).